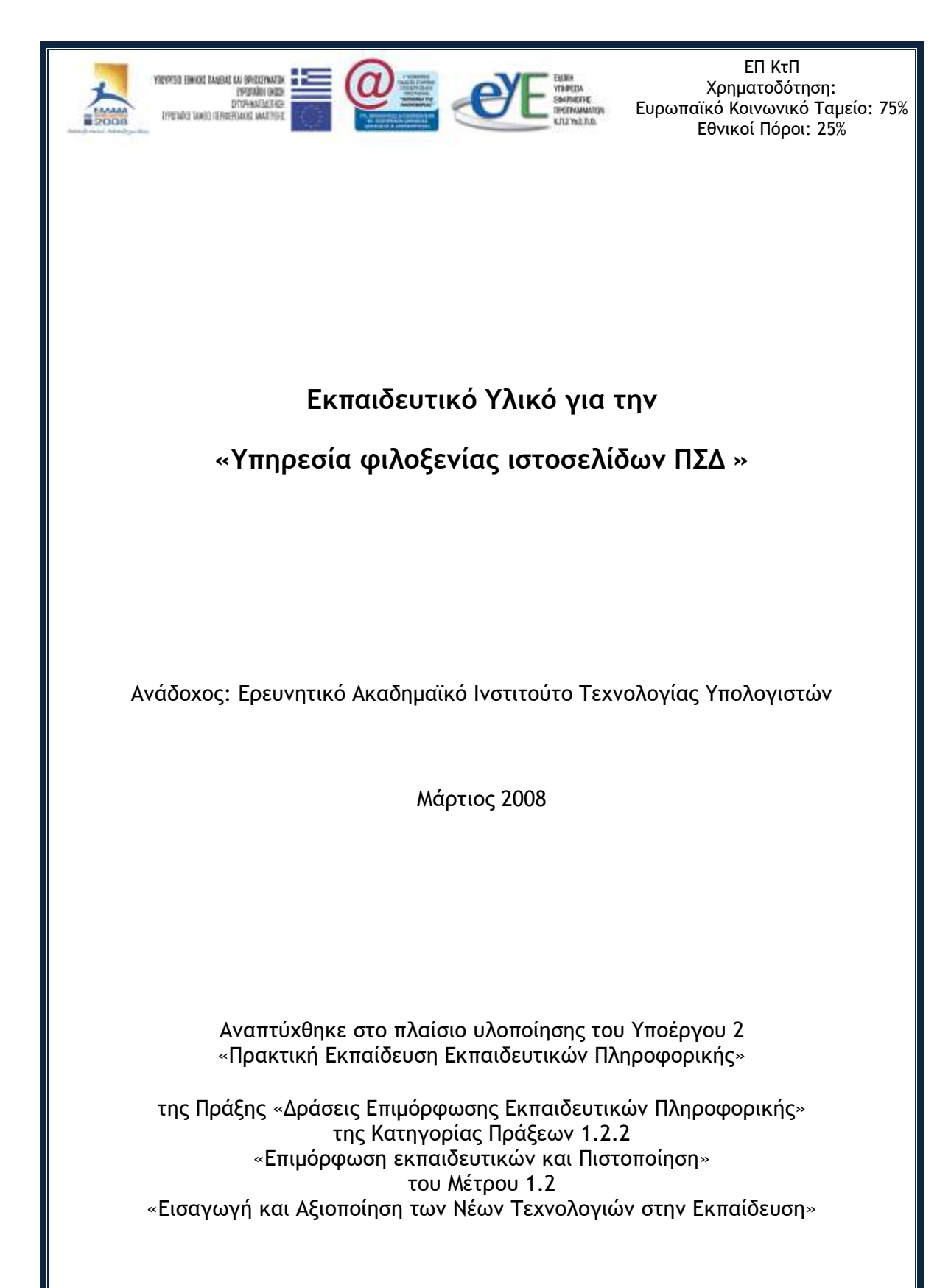

# Περιεχόμενα

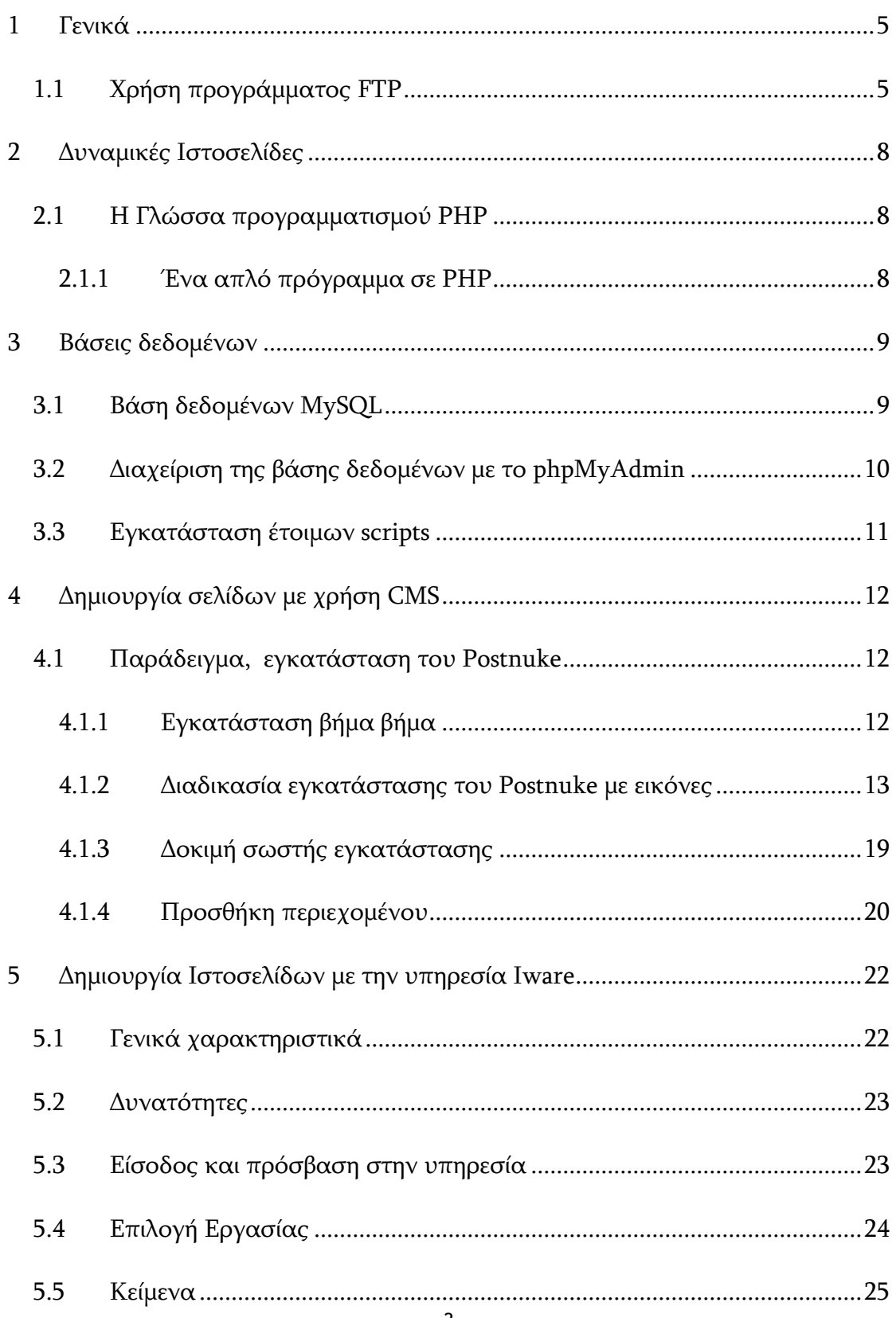

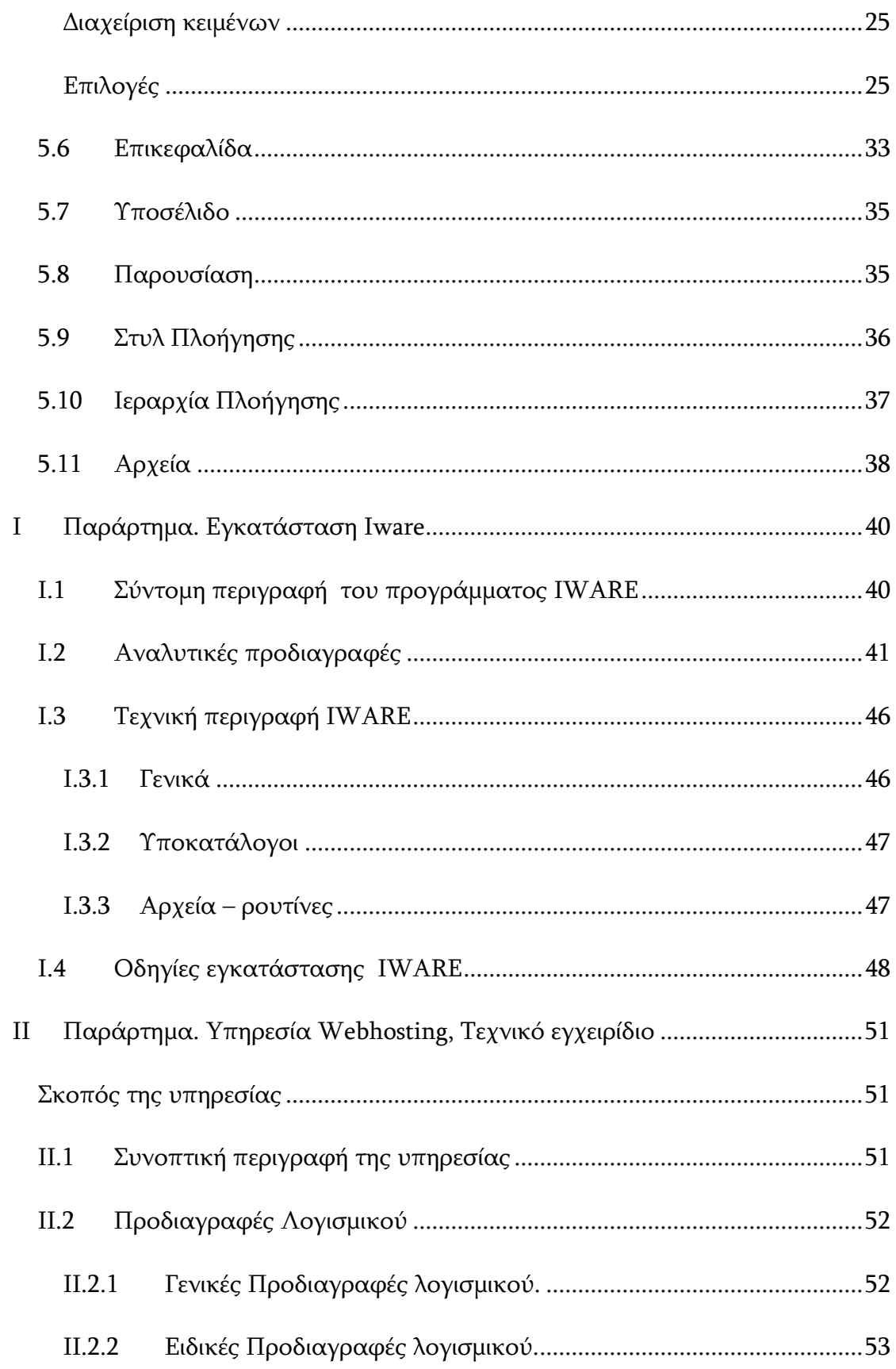

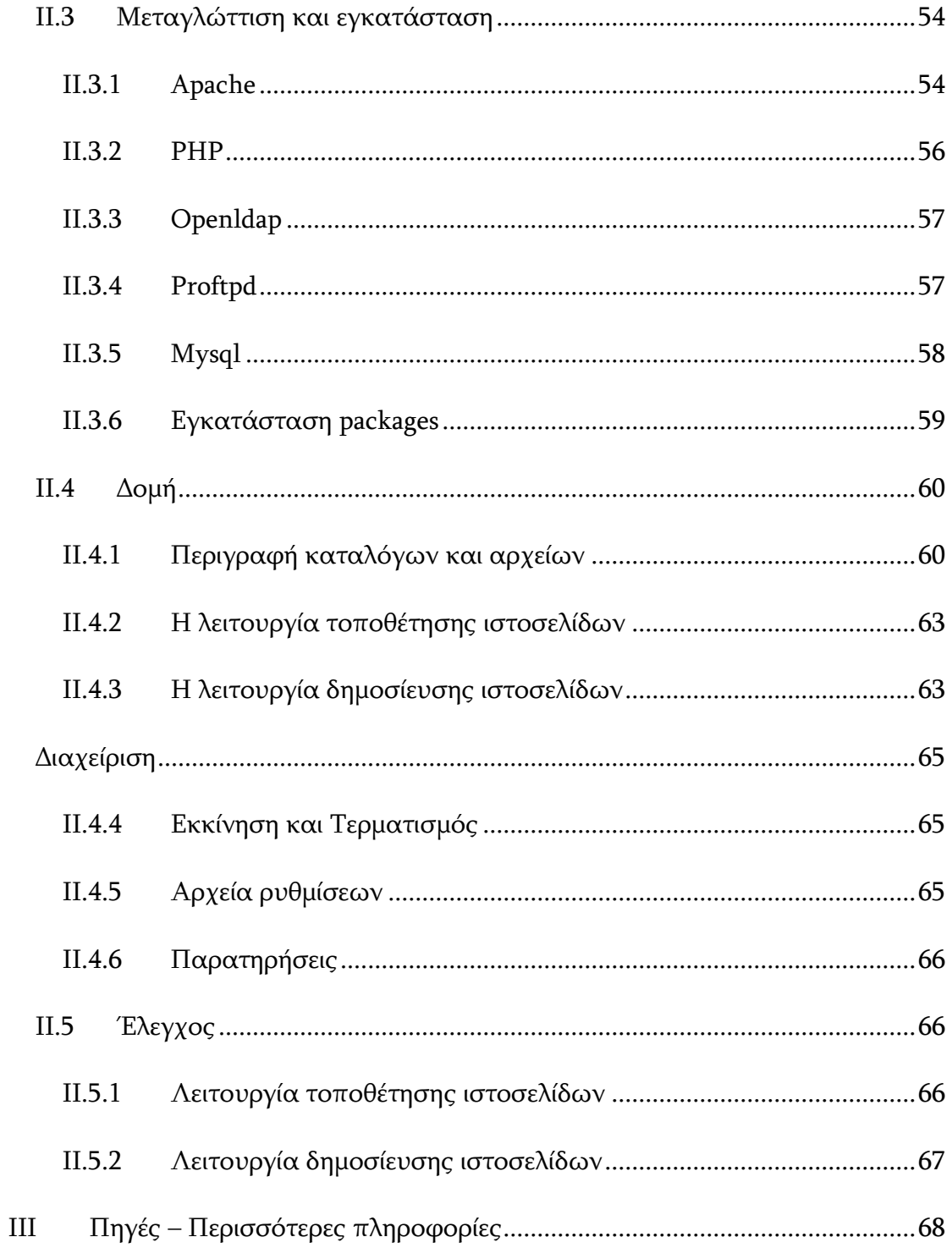

# <span id="page-4-0"></span>**1 Γενικά**

Η υπηρεσία φιλοξενίας ιστοσελίδων του Πανελλήνιου Σχολικού Δικτύου επιτρέπει την αυτόματη κατασκευή/ανανέωση ιστοσελίδων για τις σχολικές μονάδες και την δημοσίευση ετοίμων ιστοσελίδων τόσο για τις σχολικές και διοικητικές μονάδες όσο και για τους χρήστες τους. Εκτός από τη φιλοξενία στατικών ιστοσελίδων, υπάρχει η δυνατότητα φιλοξενίας και δυναμικών ιστοσελίδων

# <span id="page-4-1"></span>**1.1 Χρήςη προγράμματοσ FTP**

Για να μπορέσει κάποιος να μεταφέρει τις ιστοσελίδες που έχει δημιουργήσει από τον υπολογιστή του στο δικτυακό του τόπο θα πρέπει να χρησιμοποιήσει ένα πρόγραμμα μεταφοράς αρχείων που να υποστηρίζει το πρωτόκολλο FTP. Πρέπει να γνωρίζετε τον διακομιστή δημοσίευσης ιστοσελίδων (WWW server), το όνομα χρήστη (username) και τον κωδικό πρόσβασης (password). Τα στοιχεία αυτά έχουν δοθεί από το ΠΣΔ και είναι αυτά που χρησιμοποιούνται για τη σύνδεση στην πύλη του ΠΣΔ.

Η αποστολή (upload) των ιστοσελίδων στον αντίστοιχο διακομιστή (μέσω πρωτοκόλου FTP) μπορεί να γίνει χρησιμοποιώντας έναν web browser (π.χ., Microsoft Internet Explorer, Mozilla firefox).

Κάθε χρήστης του ΠΣΔ μπορεί να δει τα στοιχεία του δικτυακού του τόπου καθώς και πληροφορίες σύνδεσης στις βάσεις δεδομένων, από την πύλη του ΠΣΔ. Αφού συνδεθεί στην πύλη του ΠΣΔ (http://www.sch.gr) χρησιμοποιώντας το όνομα χρήστη και τον κωδικό του, θα πρέπει να επιλέξει διαδοχικά τους συνδέσμους mySch,, Ο δικτυακός μού τόπος και στοιχεία δικτυακού τόπου και βάσης δεδομένων.

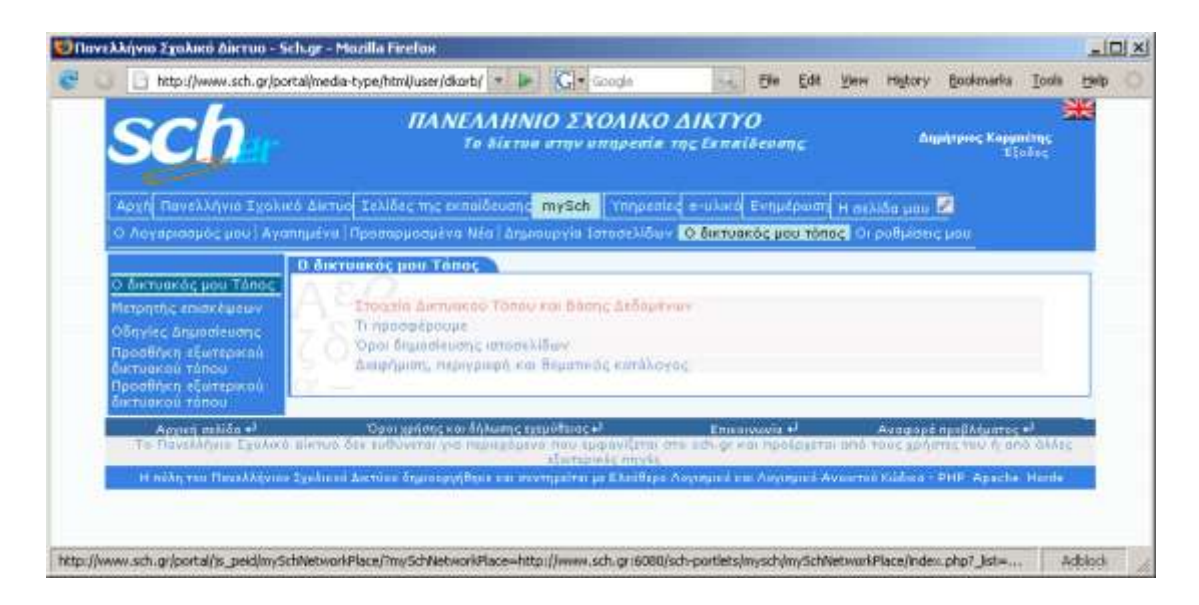

Στη συνέχεια θα εμφανιστεί μια σελίδα με τα στοιχεία του δικτυακού τόπου και της βάσης δεδομένων

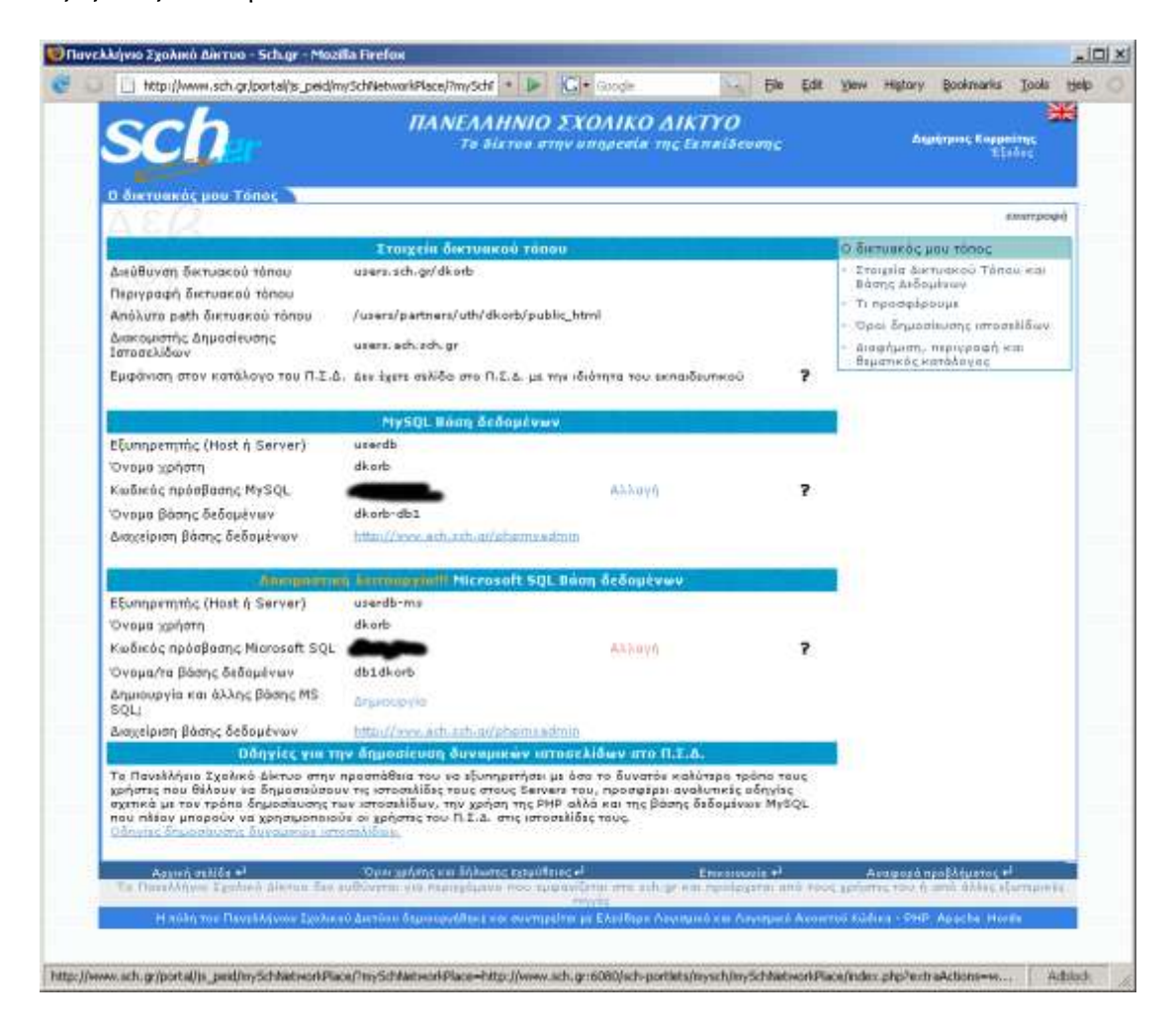

Στη σελίδα αυτή εμφανίζονται: η διεύθυνση δικτυακού τόπου, το απόλυτο path δικτυακού τόπου, ο διακομιστής Δημοσίευσης Ιστοσελίδων. Υπάρχει επίσης η δυνατότητα αλλαγής του κωδικού πρόσβασης στις βάσεις δεδομένων.

Εναλλακτικά και ειδικά στην περίπτωση φιλοξενίας σελίδων σχολικής ή διοικητικής μονάδας, τα στοιχεία αυτά περιλαμβάνονται και στο έντυπο με τίτλο «ΣΤΟΙΧΕΙΑ ΣΥΝΔΕΣΗΣ» που έχει αποσταλεί (ταχυδρομικά ή με FAX) στις σχολικές και διοικητικές μονάδες. Σε περίπτωση απώλειας, οι υπεύθυνοι μπορούν να επικοινωνήσουν με την Υπηρεσία Υποστήριξης Χρηστών (Help-Desk) του Πανελληνίου Σχολικού Δικτύου στο τηλέφωνο 0801-11 801 81 (με χρέωση μίας αστικής μονάδας).

# <span id="page-7-0"></span>**2** Δυναμικές Ιστοσελίδες

Δυναμικές είναι οι ιστοσελίδες που το περιεχόμενο τους δεν είναι στατικό και προκαθορισμένο αλλά δημιουργείται τη στιγμή που κάποιος ζητάει να διαβάσει τη συγκεκριμένη σελίδα. Το περιεχόμενο των δυναμικών ιστοσελίδων δημιουργείται από μια γλώσσα προγραμματισμού. Στην ουσία οι δυναμικές ιστοσελίδες είναι ένα υπερσύνολο των στατικών και μπορούν εκτός από δυναμικό να περιέχουν και στατικό περιεχόμενο. Οι πιο γνωστές γλώσσες προγραμματισμού για δυναμικές ιστοσελίδες είναι οι PHP, Java (JSP), ruby και ASP.

## <span id="page-7-1"></span>**2.1 Η Γλώςςα προγραμματιςμού PHP**

Η πιο ευρέως χρησιμοποιούμενη γλώσσα προγραμματισμού για τη δημιουργία δυναμικών ιστοσελίδων είναι η PHP. Η γλώσσα προγραμματισμού PHP είναι αντικειμενοστραφής, μοιάζει πολύ με τη γλώσσα C και μπορεί να συνυπάρχει σε ιστοσελίδες μαζί με κώδικα HTML. Αν στις ιστοσελίδες βρίσκεται εκτελέσιμος κώδικας PHP, τότε αυτός εκτελείται κάθε φορά που κάποιος καλεί τη σελίδα και τα αποτελέσματα παρουσιάζονται σαν περιεχόμενο της σελίδας.

Για να μπορέσουν να εκτελεστούν εντολές της γλώσσας PHP θα πρέπει

- η σελίδα που περιέχει τις εντολές να έχει κατάληξη "php" (παράδειγμα hello.php)
- Πριν από την πρώτη εντολή να υπάρχει το σύμβολο <? και μετά την τελευταία εντολή το σύμβολο ?>

## <span id="page-7-2"></span>**2.1.1 Ένα απλό πρόγραμμα ςε PHP**

Παρακάτω φαίνεται ένα πολύ απλό πρόγραμμα σε PHP. Για να εκτελεστεί το πρόγραμμα αυτό και να δούμε τα αποτελέσματα θα πρέπει να βρίσκεται σε ένα αρχείο με κατάληξη .php (για παράδειγμα test.php) στον κατάλογο του εξυπηρετητή που φιλοξενεί τις ιστοσελίδες. Στην συνέχεια χρησιμοποιώντας τον φυλλομετρητή ενός οποιουδήποτε υπολογιστή συνδεδεμένου στο internet εισάγουμε τη διεύθυνση URL που αντιστοιχεί στη σελίδα. (παράδειγμα [http://test-school.lar.sch.gr/test.php\)](http://test-school.lar.sch.gr/test.php)

 $<$ ? echo "το PHP Λειτουργεί !!"; ?>

# <span id="page-8-0"></span>**3 Βάςεισ δεδομένων**

Για τη δημιουργία δυναμικών ιστοσελίδων, υπάρχει η δυνατότητα σε συνδυασμό με τη γλώσσα προγραμματισμού PHP, να χρησιμοποιηθεί μια σχεσιακή βάση αποθήκευσης δεδομένων. Η ύπαρξη σχεσιακής βάσης δεδομένων λύνει με αποτελεσματικό τρόπο το πρόβλημα αποθήκευσης δεδομένων και δίνει τη δυνατότητα σχεδιασμού και υλοποίησης ακόμη πιο πολύπλοκων δυναμικών ιστοσελίδων. Ακόμη πολλές φορές η ύπαρξη κάποιας σχεσιακής βάσης δεδομένων απαιτείται για την εγκατάσταση των περισσοτέρων συστημάτων διαχείρισης περιεχομένου.

## <span id="page-8-1"></span>**3.1 Βάςη δεδομένων ΜySQL**

H MySQL είναι μια εφαρμογή σχεσιακής βάση δεδομένων. (Relational Database). Όπως όλες οι σχεσιακές βάσεις, χρησιμοποιεί πίνακες για την αποθήκευση δεδομένων και τη γλώσσα Structured Query Language (SQL) για την εισαγωγή και διαχείριση των δεδομένων. H MySQL σε συνεργασία με την γλώσσα προγραμματισμού PHP μπορούν να χρησιμοποιηθούν για τη δημιουργία πολύ εξελιγμένων διαδικτυακών εφαρμογών όπως για παράδειγμα portals, ηλεκτρονικά καταστήματα και chatrooms.

Το Πανελλήνιο Σχολικό Δίκτυο παρέχει τη δυνατότητα χρήσης της MySQL σε συνδυασμό με γλώσσα προγραμματισμού PHP στους εξυπηρετητές του.

Τα στοιχεία που χρειάζονται ώστε κάποιος να μπορεί να κάνει χρήση μιας βάσης δεδομένων MySQL είναι:

- Το όνομα της βάσης που μπορεί να χρησιμοποιήσει  $\bullet$
- Το όνομα χρήστη με το οποίο θα έχει πρόσβαση στη βάση δεδομένων  $\bullet$
- Τον κωδικό πρόσβασης στη βάση  $\bullet$

Τα στοιχεία αυτά για το δικτυακό σας μπορείτε να τα βρείτε στο portal του Πανελλήνιου σχολικού Δικτύου επιλέγοντας:

 $mySch \rightarrow O \delta$ ικτυακός μου τόπος -> Στοιχεία δικτυακού τόπου

## <span id="page-9-0"></span>**3.2 Διαχείριςη τησ βάςησ δεδομένων με το phpMyAdmin**

Το Πανελλήνιο σχολικό δίκτυο παρέχει τη δυνατότητα διαχείρισης της βάσης δεδομένων, μέσα από ένα φιλικό στο χρήστη περιβάλλον το phpMyAdmin. Το phpMyAdmin είναι προσβάσιμο στη διεύθυνση <νομαρχιακός εξυπηρετητής>/phpmyadmin (παράδειγμα για τη Λάρισα ή διεύθυνση είναι http://www.lar.sch.gr/phpmyadmin/). Η ακριβής διευθυνση πρόσβασης στο phpMyAdmin για κάθε χρήστη βρίσκεται στην πύλη του ΠΣΔ, στη σελίδα στοιχεία δικτυακού τόπου και βάσης δεδομένων,

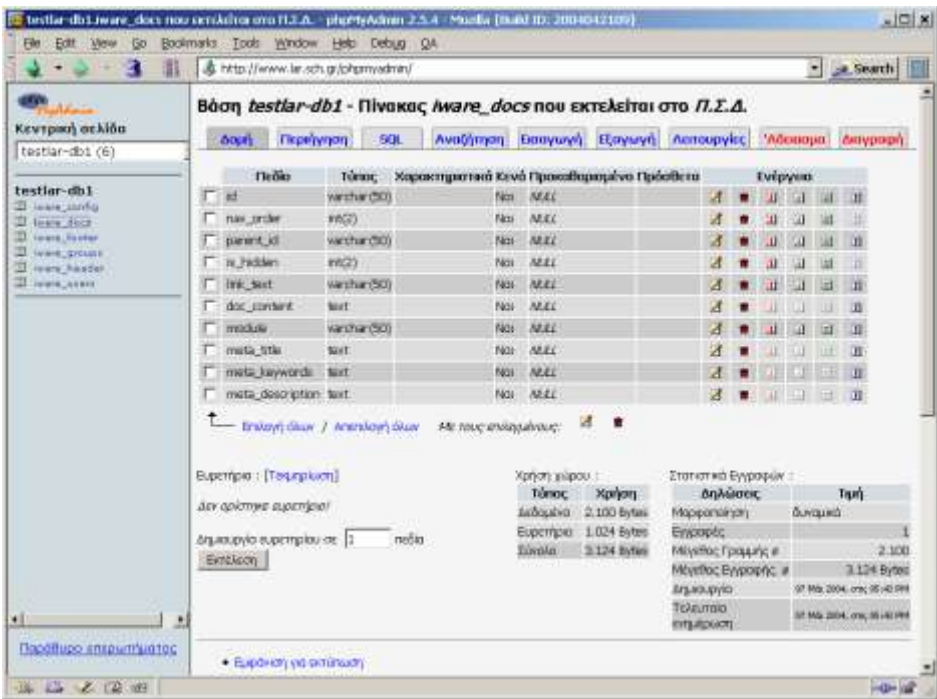

Αφού γίνει σύνδεση στο phpMyAdmin, παρουσιάζονται όλες οι βάσεις δεδομένων mySQL που ανήκουν στο χρήστη. Μέσω των σελίδων του phpMyAdmin μπορούν να εκτελεστούν όλες οι βασικές λειτουργίες της βάσης (προσθήκη, διαγραφή, τροποποίηση πινάκων) καθώς και πιο πολύπλοκες εντολές γραμμένες σε γλώσσα SQL.

## <span id="page-10-0"></span>**3.3 Εγκατάςταςη έτοιμων scripts**

Ανάλογα με τις ανάγκες μπορούν να εγκατασταθούν έτοιμα scripts αρκεί να απαιτούν php/MySQL. Τα scripts μπορεί να είναι από ένα απλό μετρητή επισκέψεων μέχρι πολύπλοκα portal ή συστήματα διαχείρισης περιεχομένου (content management) Τέτοια scripts υπάρχουν στο internet και πολλά από αυτά είναι ελευθέρα διαθέσιμα. Τόποι που μπορεί κάποιος να ψάξει είναι τα [www.h](http://www.hotscripts.com/)otscript[s.com](http://www.hotscripts.com/), Θα πρέπει πριν τα χρησιμοποιήσετε οποιαδήποτε script να έχετε φροντίσει να έχετε αποκτήσει την κατάλληλη άδεια χρήσης.

# <span id="page-11-0"></span>**4 Δημιουργία ςελίδων με χρήςη CMS**

Για τη δημιουργία και δημοσίευση ιστοσελίδων υπάρχει η δυνατότητα χρήση και εγκατάστασης και χρήσης ενός συστήματος διαχείρισης περιεχομένου (Content Management Systerm). Στο διαδίκτυο υπάρχουν πολλά λογισμικά για διαχείριση περιεχομένου. Τα περισσότερα από αυτά είναι ελεύθερα διαθέσιμα κάτω από άδειες ανοιχτού λογισμικού. Τα πιο δημοφιλή από αυτά είναι τα Postnuke (που αργότερα μετονομάστηκε σε Zikula), Joomla XOOPS, Drual, και Plone.

Τα CMS περιλαμβάνουν μεγάλη ποικιλία λειτουργιών για δημιουργία και διαχείριση περιεχομένου καθώς και πολλές επιπλέον βοηθητικές λειτουργίες όπως, βήμα συζητήσεων, wiki, διαχείριση αρχείων και φωτογραφιών, αυτόματη παραγωγή RSS feeds κλπ.

## <span id="page-11-1"></span>**4.1 Παράδειγμα, εγκατάςταςη του Postnuke**

Το postnuke είναι ένα πολυμορφικό, επεκτάσιμο και σχετικά εύκολο στην εγκατάσταση portal.

Είναι ελεύθερο λογισμικό, η χρήση του είναι ελεύθερη και δεν χρειάζεται να αγοραστεί άδειας χρήσης τα αρχεία που χρειάζονται για την εγκατάσταση του βρίσκονται ελεύθερα στο internet στη διεύθυνση www.postnuke.com

#### <span id="page-11-2"></span>**4.1.1** Εγκατάσταση βήμα βήμα

- •Μεταφόρτωση του συμπιεσμένου αρχείου από το [www.postnuke.com](http://www.postnuke.com/)
- Μεταφόρτωση του αρχείου υποστήριξης ελληνικής γλώσσας απο το δικτυακό τόπο [http://s](http://sourceforge.net/projects/pnlanguages/)ourceforg[e.n](http://sourceforge.net/projects/pnlanguages/)e[t/p](http://sourceforge.net/projects/pnlanguages/)roject[s/p](http://sourceforge.net/projects/pnlanguages/)nlanguage[s/](http://sourceforge.net/projects/pnlanguages/)
- Αποσυμπίεση του αρχείου του postnuke χρησιμοποιώντας κάποιο  $\bullet$ πρόγραμμα αποσυμπίεσης (πχ. Winzip) στον τοπικό δίσκο διατηρώντας την ιεραρχία των υποκαταλόγων.
- Αποσυμπίεση του αρχείου υποστήριξης ελληνικής γλώσσας χρησιμοποιώντας κάποιο πρόγραμμα αποσυμπίεσης (πχ. Winzip) στον υποκατάλογο html της δομής υποκαταλόγων που έχει δημιουργήσει ήδη από την αποσυμπίεση του postnuke.
- Μεταφορά των αρχείων στον εξυπηρετητή διατηρώντας την ιεραρχία των υποκαταλόγων χρησιμοποιώντας πρόγραμμα μεταφοράς FTP. Για την μεταφορά των αρχείων από υπολογιστή που τρέχει windows μπορεί να χρησιμοποιηθεί το ελεύθερα διαθέσιμο πρόγραμμα filezilla από τη διεύθυνση <http://filezilla.sourceforge.net/>
- Κατά τη μεταφορά, θα πρέπει να φροντίσουμε ώστε όταν θέλουμε να  $\bullet$ εκτελείται το postnuke να καλείται το αρχείο index.php που βρίσκεται στον υποκατάλογο html. Αν θέλουμε δηλαδή κάθε φορά που κάποιος επισκέπτεται το δικτυακό τόπο να βλέπει μόνο το postnuke θα πρέπει να μεταφέρουμε τα αρχεία που βρίσκονται στον υποκατάλογο html στο home directory του χρήστη.
- Αλλάζουμε τα δικαιώματα των αρχείων config.php και config.php.old σε 666
- Εκτελούμε το αρχείο install.php και στη συνέχεια ακολουθούμε τις  $\bullet$ οδηγίες που εμφανίζονται
- Δεν δημιουργούμε καινούρια βάση. Απλά εισάγουμε τα στοιχεία  $\bullet$ πρόσβασης της υπάρχουσας βάσης
- Αλλάζομε το password του Διαχειριστή  $\bullet$

#### <span id="page-12-0"></span>**4.1.2 Διαδικαςία εγκατάςταςησ του Postnuke με εικόνεσ**

Μεταφορά των αρχείων του postnuke με το filezilla

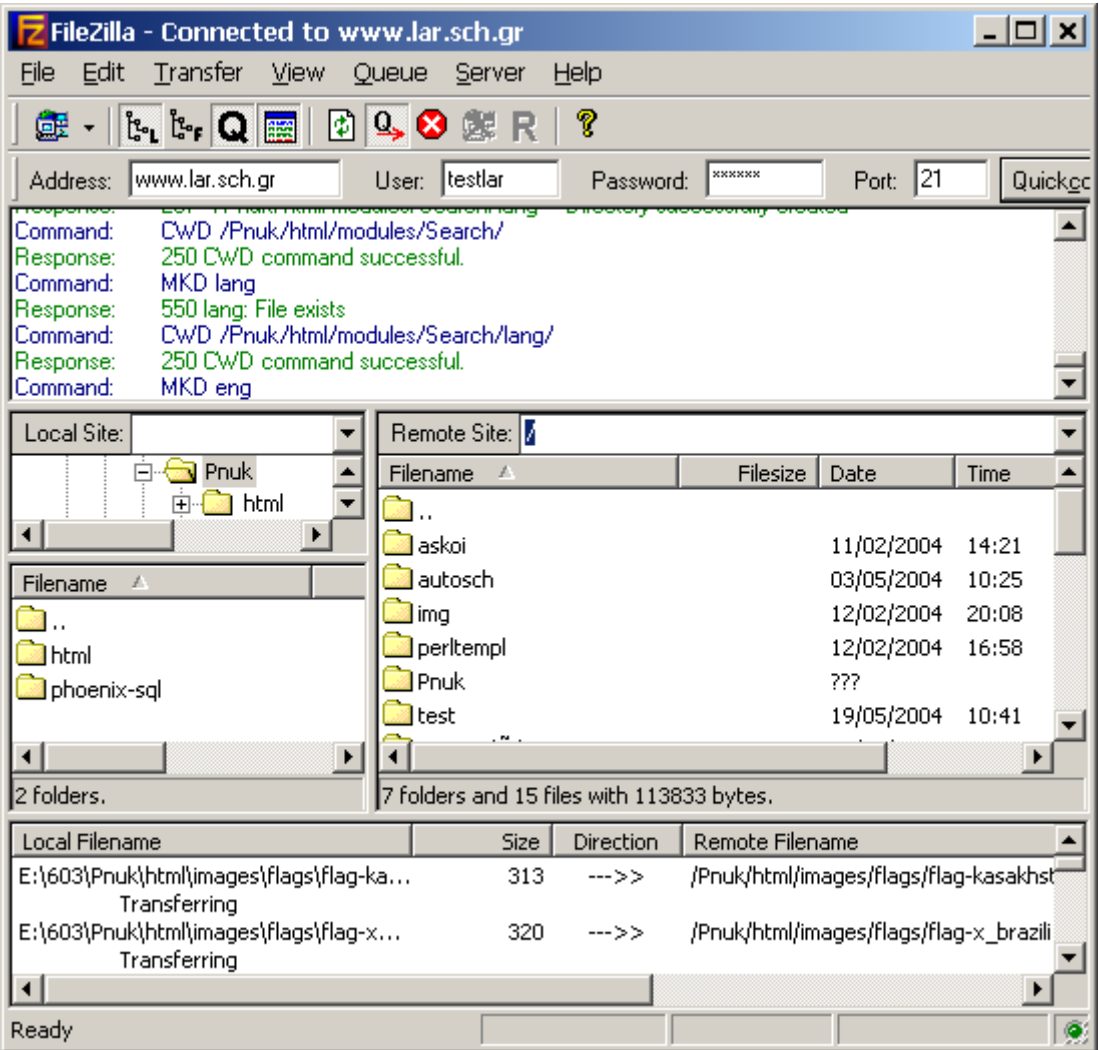

# Εκτέλεση του install.php – πρώτη οθόνη εγκατάστασης

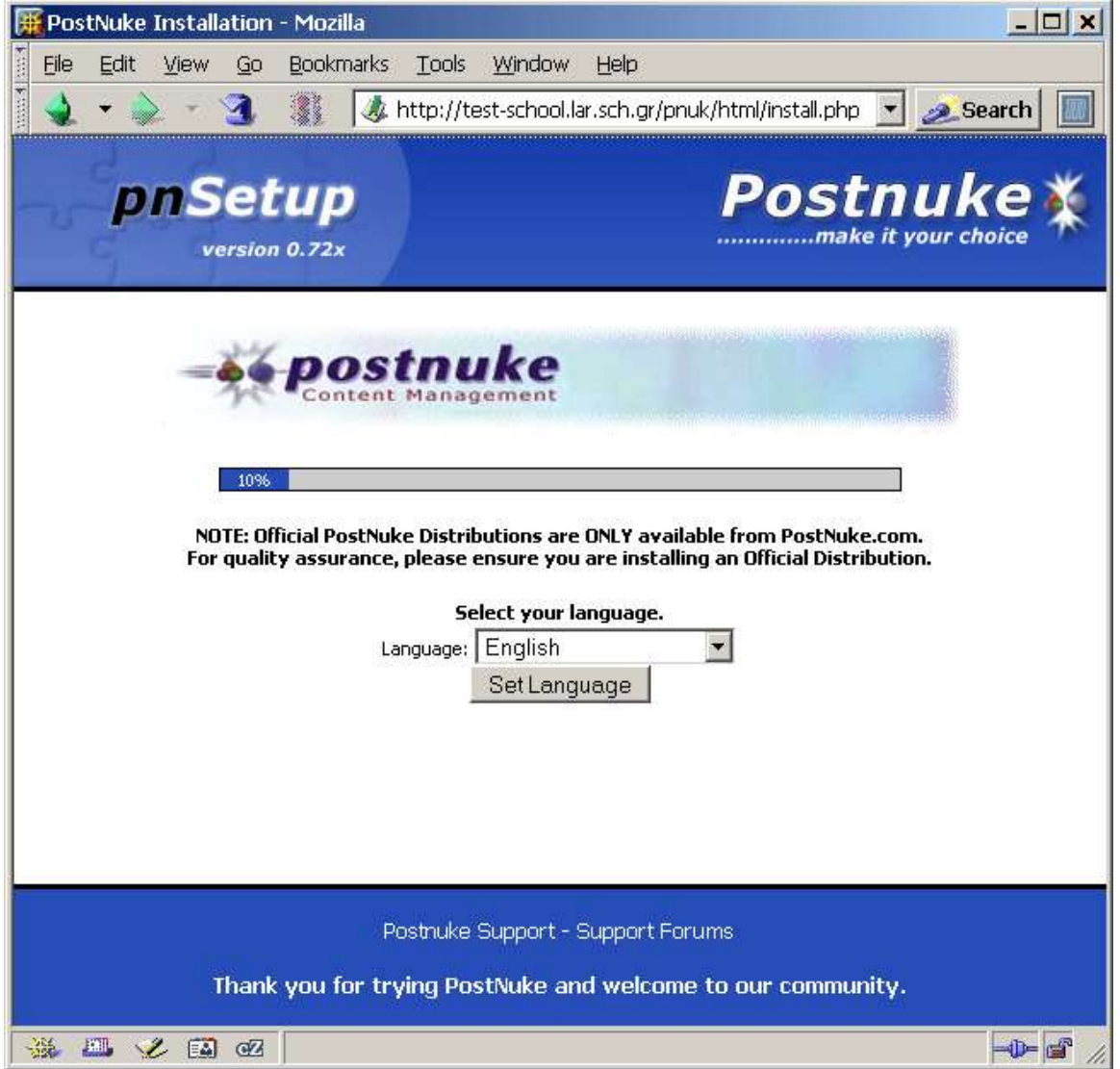

# Έλεγχος δικαιωμάτων αρχείων config.php και config-old.php

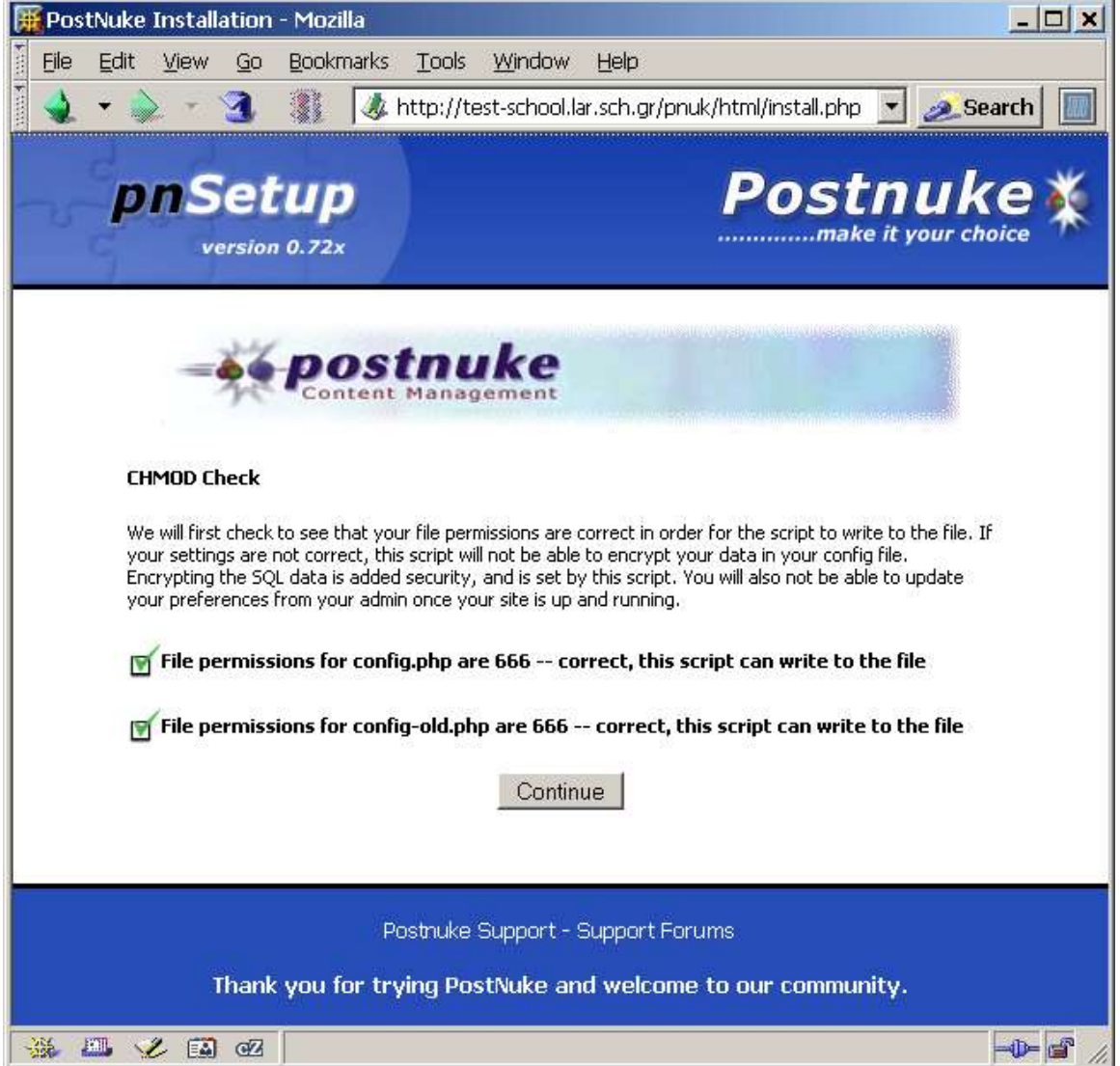

# Ρυθμίσεις σύνδεσης με τη βάση δεδομένων

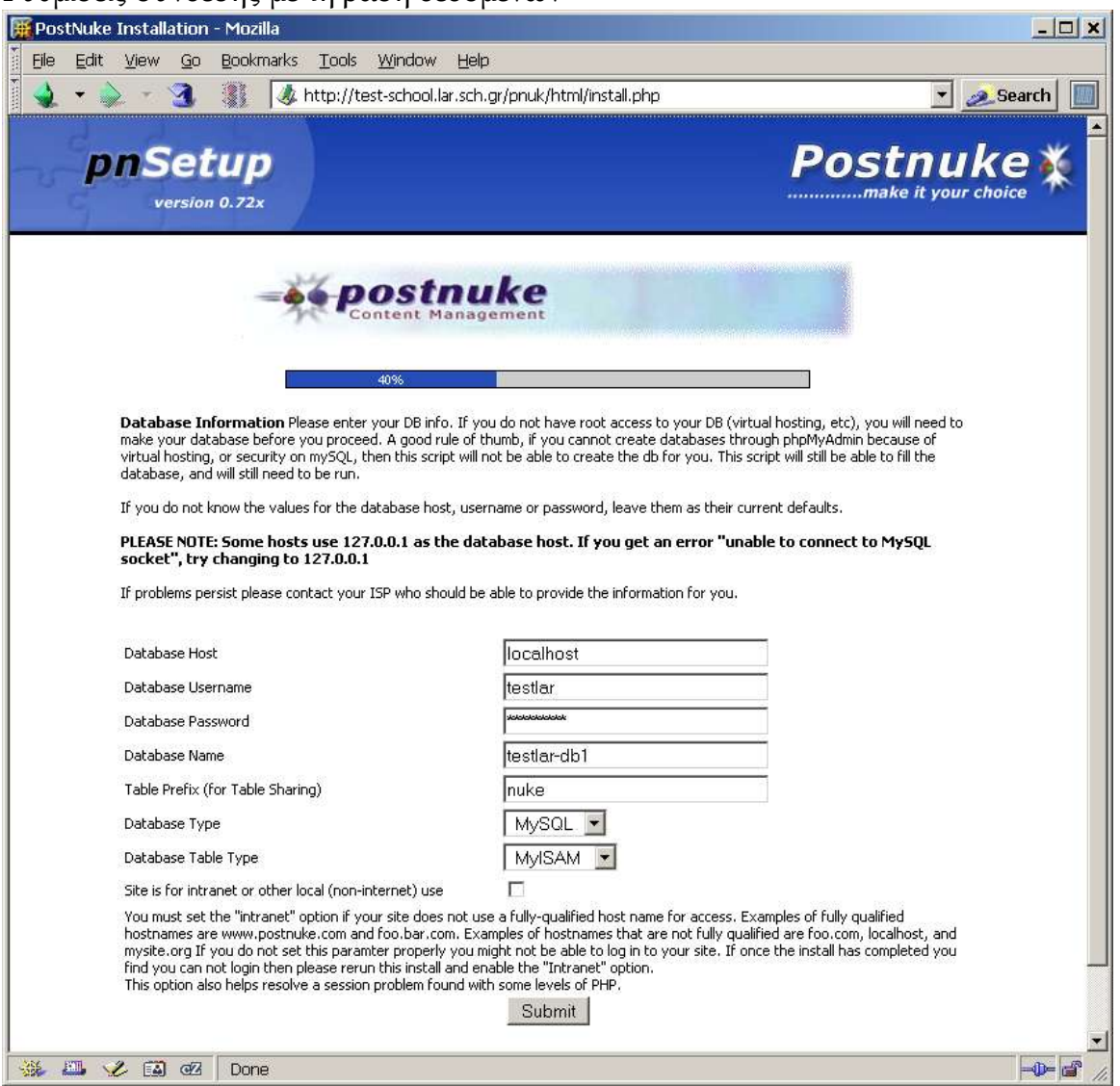

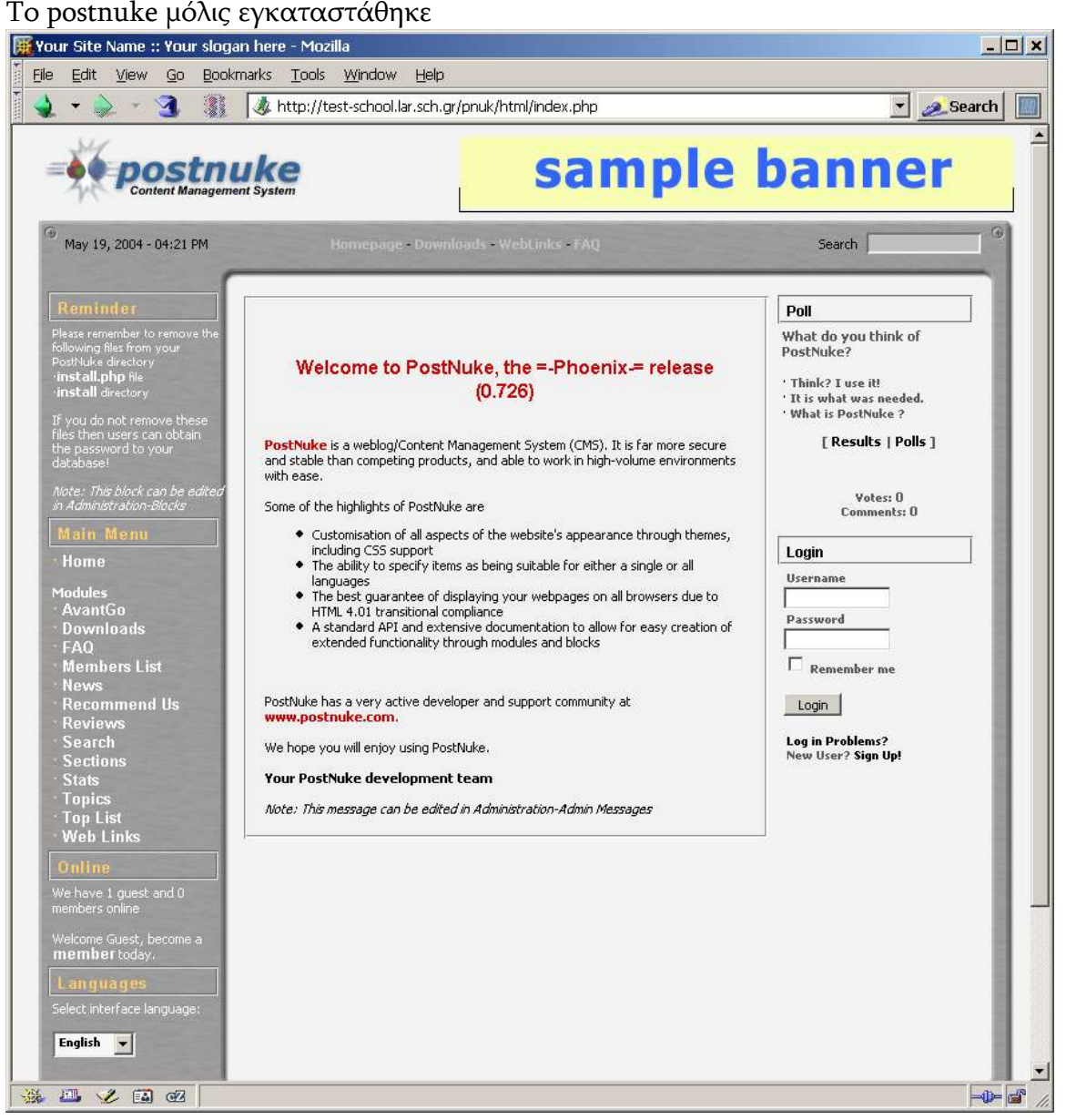

#### Περιβάλλον διαχειριστή του postnuke

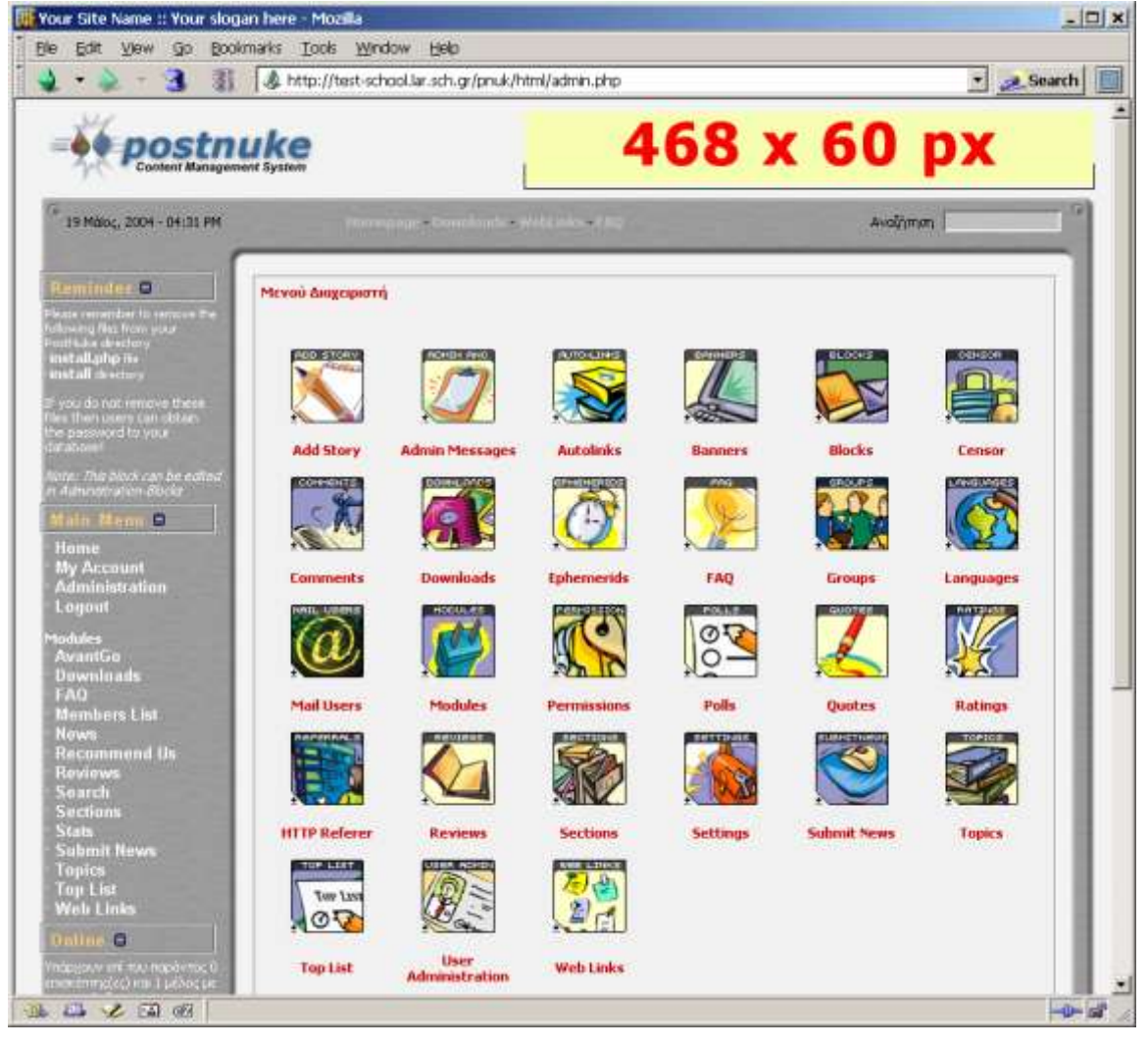

#### <span id="page-18-0"></span>**4.1.3** Δοκιμή σωστής εγκατάστασης

Αφού τελειώσει η εγκατάσταση επιλέγουμε το σύνδεσμο "Go to your PostNuke site" και ελέγχουμε αν εμφανίζεται σωστά η πρώτη σελίδα του postnuke

Αν δεν εμφανιστεί η πρώτη σελίδα του postnuke, βεβαιωθείτε ότι στον υποκατάλογο που βρίσκεται το index.php δεν υπάρχει αρχείο με όνομα index.html

Αν εμφανιστεί το μηνυμα "Warning: Access denied for user: 'root@localhost' (Using password: YES) in newinstall.php on line 36 Unable to make database".

Σημαίνει ότι οι παράμετροι πρόσβασης της βάσης δεδομένων δεν έχουν οριστεί σωστά.

Αν η εγκατάσταση είναι επιτυχής θα πρέπει για λόγους ασφαλείας να σβήσετε χρησιμοποιώντας πάλι κάποιο πρόγραμμα ftp.

- Τον υποκατάλογο install
- To αρχείο install.php  $\bullet$

Σαν διαχειριστής του postnuke μπορείτε μέσα από τον φυλλομετρητή σας να το αλλάξετε, να ενεργοποιήσετε ή να απενεργοποιήσετε κάποιες από τις υπομονάδες (blocks, modules) του, να αλλάξετε στυλ εμφάνισης (template), να ορίσετε νέους χρήστες με διαφορετικά δικαιώματα πρόσβασης.

Μπορείτε για παράδειγμα να ορίσετε σαν αρχική γλώσσα τα ελληνικά και να σβήσετε το ενημερωτικό block με τίτλο «Reminder» που εμφανίζεται στο πάνω αριστερά κομμάτι της πρώτης σελίδας.

# <span id="page-19-0"></span>**4.1.4 Προςθήκη περιεχομένου**

Μπορείτε να προσθέσετε εύκολα περιεχόμενο επιλέγοντας Administration,

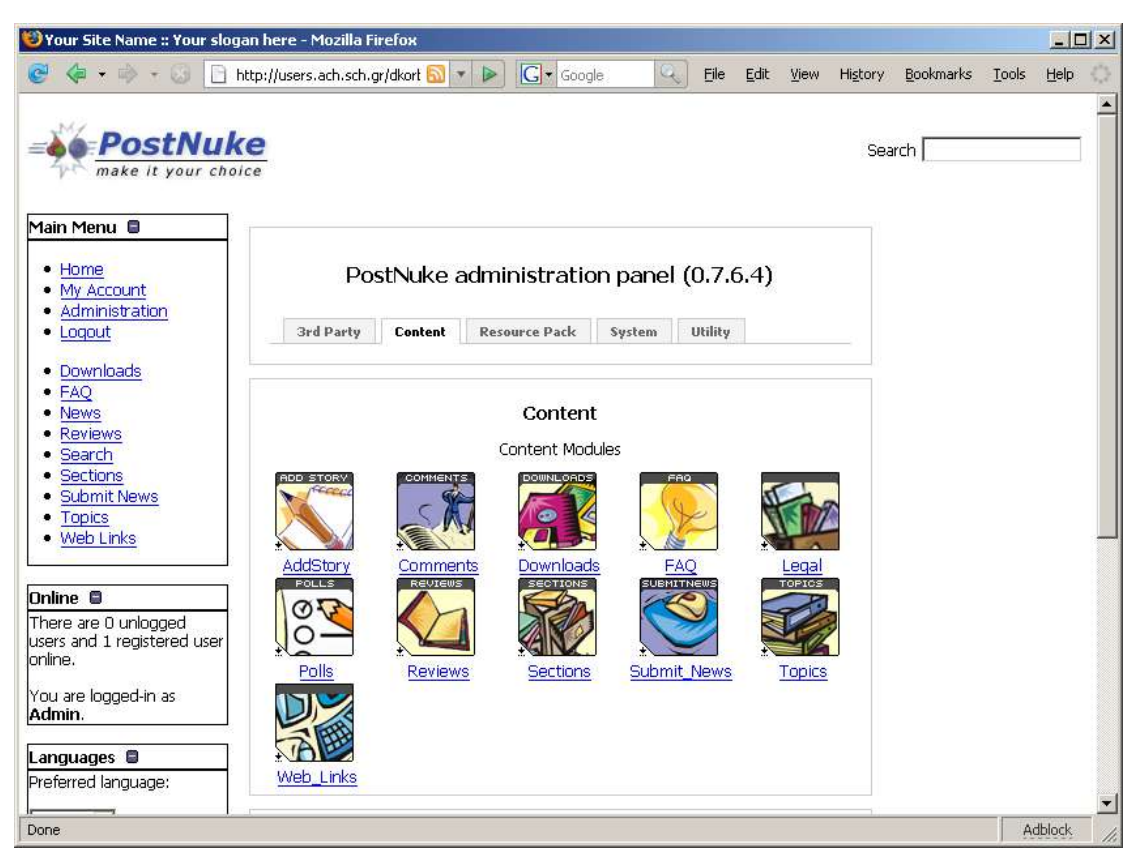

και στη συνέχεια Addstory. Με τον τρόπο αυτό δημιουργείται μια νέα σελίδα η οποία θα εμφανιστεί σαν νέο άρθρο στην πρώτη σελίδα του Postnuke.

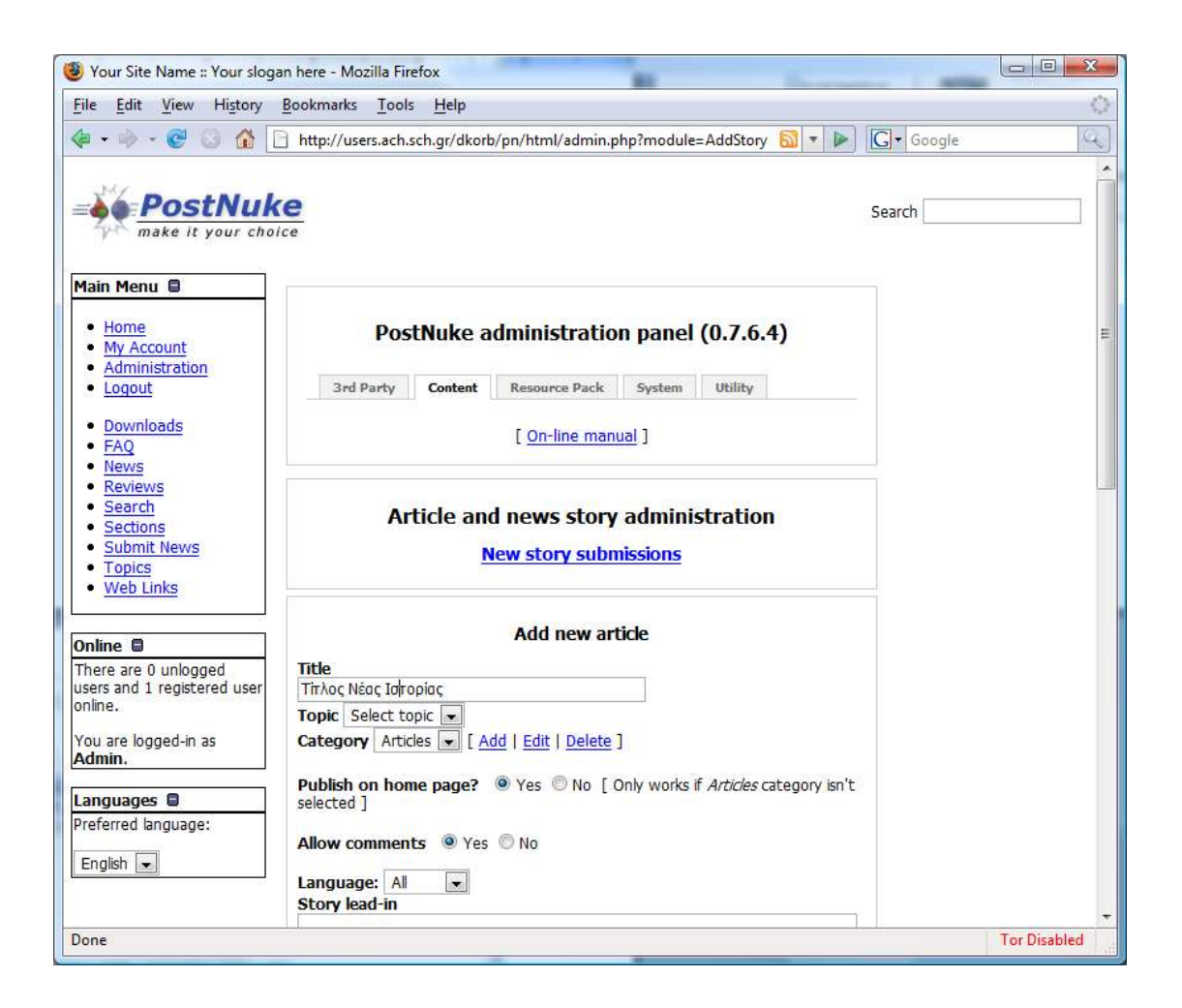

Στην οθόνη που θα εμφανισθεί μπορείτε να εισάγετε το τίτλο, το περιεχόμενο καθώς και κάποιες άλλες πληροφορίες της σελίδας που θέλετε να δημιουργήσετε.

# <span id="page-21-0"></span>**5 Δημιουργία Ιςτοςελίδων με την υπηρεςία Ιware**

## <span id="page-21-1"></span>**5.1 Γενικά χαρακτηριςτικά**

Παρακάτω περιγράφονται τα γενικά χαρακτηριστικά του περιβάλλοντος διεπαφής και εισαγωγής περιεχομένου (user interface), του τρόπου δημιουργίας και απεικόνισης των ιστοσελίδων του ιστοτόπου (WWW site), καθώς και τα κύρια τεχνικά χαρακτηριστικά της εφαρμογής.

## Λειτουργία σε περιβάλλον φυλλομετρητή

Όλες οι λειτουργίες εισαγωγής, διαμόρφωσης και διαχείρισης περιεχόμενου γίνονται χρησιμοποιώντας μόνο ένα πρόγραμμα φυλλομετρητή και χωρίς να χρειάζεται η χρήση η εγκατάσταση κάποιου άλλου προγράμματος. Οι βασικές λειτουργίες είναι συμβατές με τα πιο διαδεδομένα προγράμματα φυλλομετρητών (Internet Explorer, Netscape Navigator και Mozilla). Έτσι η διαχείριση του περιεχομένου των ιστοσελίδων μπορεί να γίνεται από οποιονδήποτε υπολογιστή έχει πρόσβαση στο Διαδίκτυο (Internet), και είναι ανεξάρτητη από το λειτουργικό σύστημα του υπολογιστή που χρησιμοποιείται.

## Πλήρης υποστήριξη της ελληνικής γλώσσας

Το σύνολο του περιβάλλοντος διεπαφής, δηλαδή μενού, επιλογές, περιγραφές και σχετικά κείμενα, θα είναι πλήρως εξελληνισμένο.

#### Ευκολία στη χρήση

Η χρήση του περιβάλλοντος διεπαφής είναι προφανής και εύκολη, ώστε να μπορεί να χρησιμοποιηθεί από άτομα που έχουν κάποια βασική εξοικείωση στη χρήση υπολογιστή. Δεν θα πρέπει να απαιτούνται εξειδικευμένες γνώσεις για τις βασικές λειτουργίες που θα παρέχει το σύστημα.

## On-line help

Υπάρχει αναλυτική περιγραφή για την κάθε λειτουργία που προσφέρεται. Η βοήθεια παρέχεται με τη μορφή συνδέσμου στο παράθυρο εργασίας και ανοίγει ξεχωριστό παράθυρο με βοήθεια για τη συγκεκριμένη λειτουργία.

#### Πιστοποίηση χρηστών

Για να μπορέσει ο χρήστης να διαχειριστεί το περιεχόμενο του ιστοτόπου του, θα πρέπει πρώτα να πιστοποιηθεί, να αποδείξει δηλαδή ότι έχει δικαίωμα να αλλάξει το περιεχόμενο του ιστοτόπου. Αυτό γίνεται με την εισαγωγή του ιδίου ονόματος χρήστη (username) και του ιδίου κωδικού πρόσβασης (password) που χρησιμοποιεί για πιστοποίηση σε όλες τις υπηρεσίες του Πανελλήνιου Σχολικού Δικτύου. Η πιστοποίηση γίνεται με διαφανή τρόπο και από την πύλη του Πανελλήνιου Σχολικού Δικτύου.

## <span id="page-22-0"></span>**5.2 Δυνατότητεσ**

- πολλαπλά πρότυπα
- παράμετροι εναλλακτικής μορφοποίησης,
- μεταβλητή δομή δικτυακού τόπου μπορεί να εισαχθεί πρακτικά απεριόριστος αριθμός σελίδων περιεχομένου.
- Δυνατότητα δενδροειδούς μορφής του μενού πλοήγησης ώστε να είναι δυνατή η εισαγωγή πολλών σελίδων χωρισμένων σε θεματικές ενότητες ώστε να μην μπερδεύουν τον επισκέπτη
- και η ελεγχόμενη από τον χρήστη μορφοποίηση των κειμένων που εισάγει.

## <span id="page-22-1"></span>**5.3 Είςοδοσ και πρόςβαςη ςτην υπηρεςία**

Δικαίωμα χρήσης της υπηρεσίας έχουν όλοι οι εκπαιδευτικοί που έχουν λογαριασμό στην πύλη του Πανελλήνιου Σχολικού Δικτύου.

Η υπηρεσία αυτή είναι προσβάσιμη μέσα από την πύλη του Πανελλήνιου Σχολικού Δικτύου ([www.sch.gr](http://www.sch.gr/)), και αφού πρώτα έχετε πιστοποιηθεί σαν χρήστης εισάγοντας το όνομα χρήστη και τον κωδικό σας στα αντίστοιχα πεδία. Η Διαδικασίας σύνδεσης είναι η ακόλουθη:

Σύνδεση στο mysch.gr. Από την αρχική ιστοσελίδα του Πανελλήνιου  $\bullet$ Σχολικού δικτύου ([http://www.sch.gr](http://www.sch.gr/)) μπορείτε να συνδεθείτε στο mysch! δίνοντας το Όνομα Χρήστη και Κωδικό Πρόσβασης που έχουν δοθεί στη σχολική μονάδα που ανήκετε. Τα στοιχεία αυτά περιλαμβάνονται στο έντυπο με τίτλο «ΣΤΟΙΧΕΙΑ ΣΥΝΔΕΣΗΣ» που έχει αποσταλεί στις σχολικές μονάδες. Σε περίπτωση απώλειας, οι υπεύθυνοι μπορούν να επικοινωνήσουν με την Υπηρεσία Υποστήριξης Χρηστών (Help-Desk) του Πανελληνίου Σχολικού Δικτύου στο τηλέφωνο 0801-11 801 81 (με χρέωση μίας αστικής μονάδας).

Αφού γίνει σύνδεση στην πύλη το Πανελλήνιου Σχολικού δικτύου, επιλέγουμε το σύνδεσμο mySch και στη συνέχεια τον σύνδεσμο Δημιουργία Ιστοσελίδων που μας μεταφέρει και στην περιοχή διαχείρισης τού περιεχομένου των σελίδων μας.

Εναλλακτικά η πρόσβαση στις σελίδες διαχείρισης περιεχομένου της υπηρεσίας μπορεί να γίνει και από τη διεύθυνση [URL]/globalschautosch/iware/admin/index.php. Όπου URI είναι η διεύθυνση URL της σχολικής μονάδας. Στην περίπτωση αυτή θα σας ζητηθεί ο κωδικός πρόσβασης.

## <span id="page-23-0"></span>**5.4 Επιλογή Εργαςίασ**

Όταν βρίσκεστε στη λειτουργία διαχείρισης περιεχομένου, στο πάνω μέρος του παραθύρου σας θα φαίνεται πάντα η μπάρα επιλογή εργασιών. Η μπάρα επιλογής εργασιών σας δίνει τη δυνατότητα να επιλέξετε ποία από τις διαθέσιμες λειτουργίες διαχείρισης του ιστοχώρου σας θέλετε να εκτελέσετε.

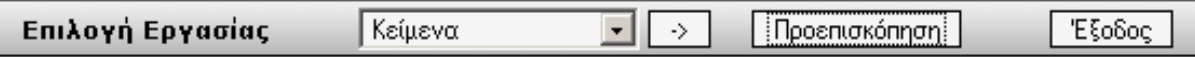

Η επιλογή της επιθυμητής εργασίας διαχείρισης γίνεται από την λίστα και στην συνέχεια κάνοντας κλικ στο  $\Box$  όπως φαίνεται στην παρακάτω εικόνα.

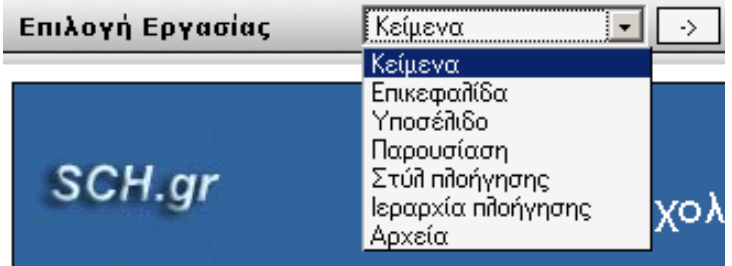

Αν θέλετε να δείτε πώς φαίνεται ο ιστοτόπος επιλέξτε Προεπισκόπηση. Στη περίπτωση αυτή θα φανεί το περιεχόμενο του ιστοτόπου ενώ η μπάρα επιλογής εργασιών θα παραμένει στο πάνω μέρος του παραθύρου. Μπορείτε να πλοηγηθείτε στις σελίδες που έχετε κατασκευάσει ενώ από την μπάρα επιλογής μπορείτε να επιλέξετε κάποια από τις εργασίας διαχείρισης.

Οι διαθέσιμες εργασίες διαχείρισης περιγράφονται αναλυτικά στα επόμενα κεφάλαια.

## <span id="page-24-0"></span>**5.5 Κείμενα**

Η λειτουργία διαχείρισης εισαγωγής και αλλαγής περιεχομένου αποτελεί την καρδιά του συστήματος αυτού. Από την περιοχή αυτή μπορείτε να δημιουργήσετε νέες σελίδες και να προσθέσετε σε αυτές το περιεχόμενο που επιθυμείτε. Μπορείτε ακόμη να αλλάξετε το περιεχόμενο.

## <span id="page-24-1"></span>Διαχείριση κειμένων

Από τη σελίδα αυτή μπορείτε να αλλάξετε το περιεχόμενο των σελίδων του ιστοτόπου σας αλλά και προσθέσετε καινούριο.

## <span id="page-24-2"></span>Επιλογές

## Νέα σελίδα:

δημιουργείτε μια νέα σελίδα στον ιστοτόπο και μεταφέρεστε αυτόματα στον συντάκτη απ' όπου μπορούν να γίνουν αλλαγές στις παραμέτρους της σελίδας που μόλις δημιουργήθηκε και να προστεθεί νέο περιεχόμενο.

#### Για κάθε σελίδα εκτός από την αρχική μπορείτε να επιλέξετε:

#### <u>Επεξεργασία</u>:

μεταφέρεστε στο περιβάλλον του συντάκτη όπου μπορείτε να δείτε και να αλλάξετε με εύκολο τρόπο την αντίστοιχη σελίδα.

#### Διαγραφή:

Η σελίδα για την οποία επιλέξατε διαγραφή, διαγράφεται μόνιμα από το δικτυακό τόπο. Στην προϊόνηση στη σας τόπο. ΠΡΟΣΟΧΗ: αφού διαγράψετε μια σελίδα, δεν υπάρχει τρόπος να την επαναφέρετε, χρησιμοποιήστε τη λειτουργία αυτή με προσοχή.

## Ο συντάκτης

Στο περιβάλλον του συντάκτη μπορείτε να αλλάξετε το περιεχόμενο και τις παραμέτρους των σελίδων του ιστοτόπου. Ο συντάκτης παρέχει όλες τις βασικές λειτουργίες ενός επεξεργαστή κειμένου. Πιο αναλυτικά:

- Αντιγραφή / επικόλληση
- Αναίρεση
- Επιλογή γραμματοσειράς/ μεγέθους και χρώματος  $\bullet$
- Εισαγωγή και μορφοποίηση πινάκων  $\bullet$
- Επεξεργασία κώδικα HTML  $\bullet$

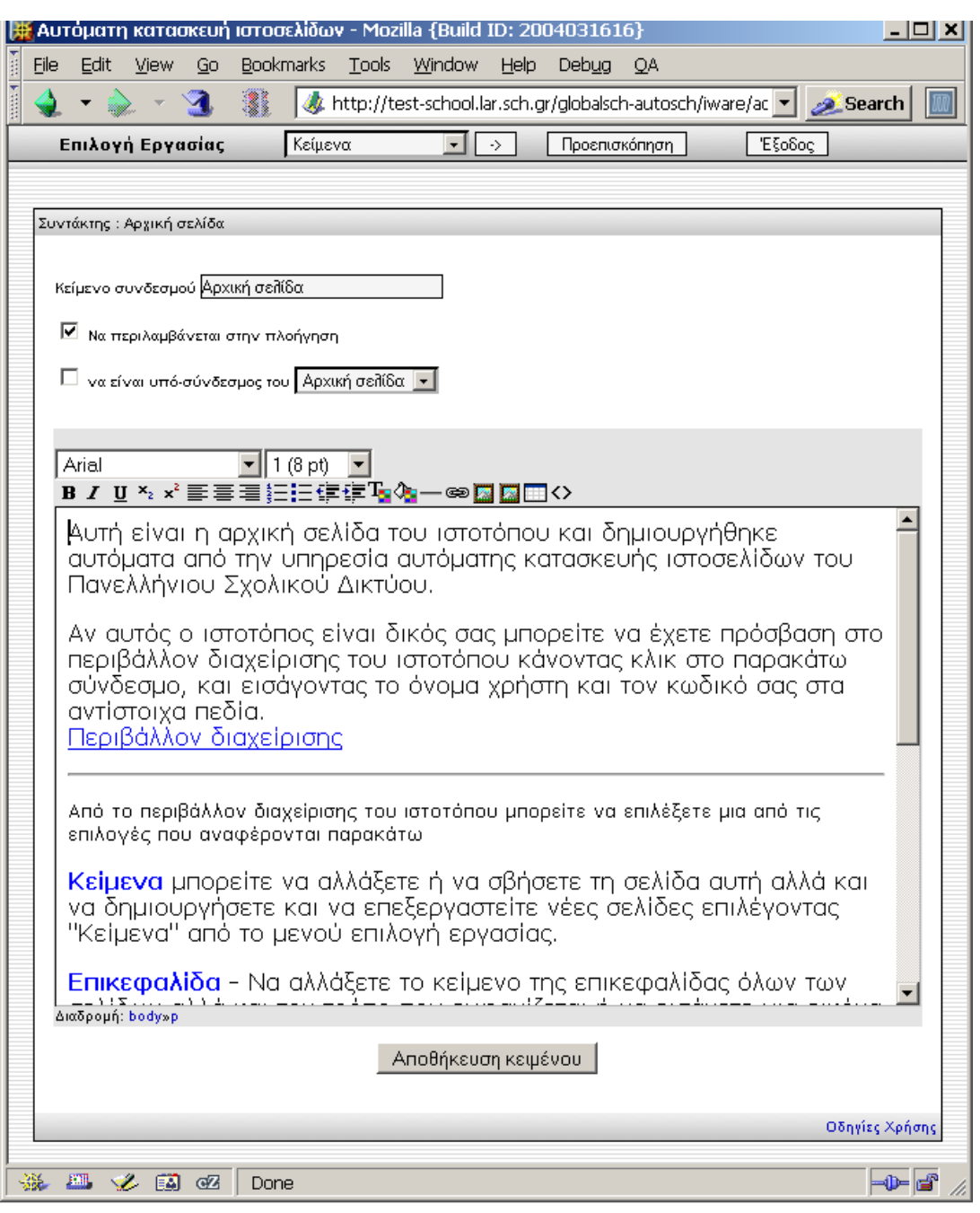

## Παράμετροι

## Κείμενο συνδέσμου

Στο πεδίο αυτό εισάγετε το κείμενο του συνδέσμου που θα φαίνεται στο μενού πλοήγησης και θα οδηγεί στη συγκεκριμένη σελίδα.

## Να περιλαμβάνεται στην πλοήγηση

Ορίζετε αν επιθυμείτε η συγκεκριμένη σελίδα να περιλαμβάνεται στο μενού πλοήγησης. Αν το τετραγωνίδιο είναι επιλεγμένο, τότε στο μενού πλοήγησης θα εμφανίζεται σύνδεσμος για αυτή τη σελίδα. Αν το τετραγωνίδιο δεν είναι επιλεγμένο η συγκεκριμένη σελίδα θα παραμείνει κρυφή.

## Να είναι υπό-σύνδεσμος του..

Επιλέξτε αυτό το τετραγωνίδιο αν θέλετε η συγκεκριμένη σελίδα να υπάγεται σε κάποια άλλη σελίδα. Στη συνέχεια επιλέξτε σε ποια από τις σελίδες του ιστοτόπου θέλετε να υπάγεται.

## Επεξεργασία κειμένου με τον συντάκτη

Ο συντάκτης σας βοηθάει να δημιουργήσετε ή να αλλάξετε το περιεχόμενο μιας σελίδας. Σας παρέχει πολλές δυνατότητες και λειτουργεί όπως ένας επεξεργαστής κειμένου (πχ. το word). Έχετε την δυνατότητα να κάνετε αντιγραφή και επικόλληση (copy-paste) από άλλες εφαρμογές. Κάθε αλλαγή που κάνετε στο κείμενο χρησιμοποιώντας την μπάρα εργαλείων φαίνεται άμεσα στο κείμενο που συντάσσετε. Ότι φαίνεται στην οθόνη επεξεργασίας του συντάκτη είναι ακριβώς αυτό που θα απεικονίζεται και στη αντίστοιχη σελίδα του ιστοτόπου σας.

Όταν τελειώσετε την επεξεργασία του περιεχομένου κάντε κλικ στο "Αποθήκευση κειμένου" ώστε να αποθηκευτεί το κείμενο στο δικτυακό σας τόπο.

Σημείωση: για να λειτουργήσει σωστά το περιβάλλον του συντάκτη, απαιτείται τουλάχιστο φυλλομετρητής Mozilla έκδοση 1.4 ή Internet Explorer έκδοση 5.5.

## Αντιγραφή - αποκοπή - επικόλληση

Μπορείτε να χρησιμοποιήσετε τις λειτουργίες αντιγραφή, αποκοπή και επικόλληση για να αντιγράψετε ή να μεταφέρετε περιεχόμενο στο συντάκτη αλλά και σε συνδυασμό με άλλες εφαρμογές που τρέχουν στον υπολογιστή σας. Για τις λειτουργίες αυτές χρησιμοποιήστε τους παρακάτω συνδυασμούς πλήκτρων:

Αντιγραφή: CTRL-C

Επικόλληση: CTRL-V

Αποκοπή: CTRL-X

Για παράδειγμα μπορείτε να αντιγράψετε κάποιο κείμενο από το διαδίκτυο αλλά και από το word και να το εισάγετε στη σελίδα που επεξεργάζεστε.

#### Πολλαπλά επίπεδα αναίρεσης

Υπάρχει η δυνατότητα να αναιρέσετε την τελευταία αλλαγή που έχετε κάνει πατώντας το συνδυασμό πλήκτρων CTRL-Ζ. Για να αναιρέσετε παραπάνω από μία ενέργειες πατήστε το CTRL-Ζ επανειλημμένα. Για να ξανά-εκτελέσετε μια αλλαγή που μόλις αναιρέσατε χρησιμοποιήστε το συνδυασμό πλήκτρων CTRL-Υ

#### Drag and Drop

Μπορείτε να μεταφέρετε ένα επιλεγμένο κομμάτι κειμένου, ένα πίνακα η μία εικόνα από ένα σημείο της σελίδας σας σε ένα άλλο. Αυτό γίνεται πατώντας το πλήκτρο του ποντικιού πάνω στο αντικείμενο που θέλετε να μεταφέρετε, μετακινώντας το στο σημείο που επιθυμείτε και στη συνέχεια αφήνοντας το πλήκτρο του ποντικιού.

#### Μπάρα εργαλείων

Η μπάρα μορφοποίησης κειμένου προσφέρει πολλές επιλογές μορφοποίησης κειμένου. Μπορείτε να μορφοποιήσετε κείμενο που έχετε ήδη εισάγει επιλέγοντάς το με το ποντίκι και στη συνέχεια επιλέγοντας ένα από τα εργαλεία μορφοποίησης. Εναλλακτικά μπορείτε να επιλέξετε πρώτα το εργαλείο μορφοποίησης και στη συνέχει να εισάγετε το κείμενο.

Τα διαθέσιμα εργαλεία για την μορφοποίηση του κειμένου φαίνονται παρακάτω.

Επιλογή γραμματοσειράς Times New Roman

Εδώ, μπορείτε να επιλέξετε το όνομα μιας γραμματοσειράς από τη λίστα με το οποίο θα εμφανίζεται το επιλεγμένο κείμενο. Οι διαθέσιμες γραμματοσειρές είναι οι Arial, Courier New, Georgia, Tahoma, Times New Roman, Verdana, Impact, Wingdings. Για να μπορέσετε να δείτε σωστά το κείμενο που συντάσσεται, οι γραμματοσειρές που έχετε επιλέξει θα πρέπει να είναι ήδη εγκατεστημένες στο σύστημά σας.

Επιλογή μεγέθους γραμματοσειράς 1 (8 pt) -

Από αυτή τη λίστα, μπορείτε να επιλέξετε ανάμεσα σε 7 διαφορετικά μεγέθη γραμματοσειράς.

## $F_{V}$ τονα Β

Χρησιμοποιήστε αυτήν την εντολή για να εφαρμόσετε την έντονη μορφοποίηση στο επιλεγμένο κείμενο. Όταν δεν έχει επιλεγεί κείμενο, αν κάνετε κλικ στο εικονίδιο Έντονα, θα μορφοποιήσετε το νέο κείμενο με έντονη γραφή μέχρι να κάνετε πάλι κλικ στο εικονίδιο ή να αλλάξετε τη θέση του δρομέα.

εναλλακτικά μπορείτε να επιλέξετε CTRL-B

## Πλάγια <sup>1</sup>

Η εντολή αυτή μορφοποιεί τη γραμματοσειρά του επιλεγμένου κειμένου σε πλάγια.

## Υπογραμμισμένα  $\underline{\mathbf{u}}$

Χρησιμοποιήστε το εικονίδιο αυτό, για να υπογραμμίσετε το επιλεγμένο κείμενο.

 $Δε$ ίκτης  $x_2$ 

Κατεβάζει το επιλεγμένο κείμενο σε θέση δείκτη.

## $E$ κθέτης <sup>\*</sup>

Χρησιμοποιήστε αυτήν την εντολή για να υψώσετε το επιλεγμένο κείμενο ή λέξη, επάνω από τη γραμμή βάσης.

## Στοίχιση

Τα διαθέσιμα εργαλεία στοίχισης κειμένου είναι:

## $A$ ριστερά $\overline{\equiv}$

Το εικονίδιο Στοίχιση αριστερά στοιχίζει την επιλεγμένη παράγραφο στην αριστερή πλευρά της σελίδας. Σε περίπτωση που έχουν επιλεγεί πολλές παράγραφοι, η εντολή εφαρμόζεται μόνο στην πρώτη.

## $K$ έντρο $\equiv$

Η εντολή αυτή στοιχίζει την τρέχουσα παράγραφο στο κέντρο. Σε περίπτωση που έχουν επιλεγεί πολλές παράγραφοι, η εντολή εφαρμόζεται μόνο στην πρώτη.

#### Δεξιά $\equiv$

Χρησιμοποιήστε το εικονίδιο Στοίχιση δεξιά για να στοιχίσετε την παράγραφο που είναι επιλεγμένη αυτήν τη στιγμή, στη δεξιά πλευρά της σελίδας. Εάν έχουν επιλεγεί πολλές παράγραφοι ταυτόχρονα, η ενέργεια αυτή θα εφαρμοστεί μόνο στην πρώτη.

#### $A$ ριθμημένη λίστα  $\frac{1}{3}$  $=$

Κάντε κλικ σε αυτό το εικονίδιο για να εφαρμοστεί αρίθμηση στις επιλεγμένες παραγράφους. Επιλέξτε τις αριθμημένες παραγράφους και κάντε κλικ σε αυτό το εικονίδιο για να καταργηθεί η αρίθμηση.

#### Λίστα με τελίτσες <sup>:</sup> Ξ

Με το εικονίδιο αυτό μπορείτε να επισημάνετε τις επιλεγμένες παραγράφους με κουκίδες ή να καταργήσετε τις κουκίδες.

#### *Μείωση* εσοχής  $\equiv$

Κάντε κλικ σε αυτό το εικονίδιο, για να μειώσετε την αριστερή εσοχή της τρέχουσας παραγράφου και να την ορίσετε στην προηγούμενη θέση στηλοθέτη. Εάν έχουν επιλεγεί πολλές παράγραφοι ταυτόχρονα, η ενέργεια αυτή θα εφαρμοστεί σε όλες.

## $A$ ύξηση εσοχής  $\equiv$

Με αυτήν τη λειτουργία, αυξάνεται η αριστερή εσοχή της τρέχουσας παραγράφου και ορίζεται στην επόμενη θέση στηλοθέτη. Εάν έχουν επιλεγεί πολλές παράγραφοι ταυτόχρονα, η ενέργεια αυτή θα εφαρμοστεί σε όλες.

# Χρώμα γραμμάτων <sup>Τ</sup>

Αν κάνετε κλικ στο σύμβολο  $T_2$  θα εμφανιστεί σε νέο παράθυρο μια χρωματική παλέτα από την οποία μπορείτε να επιλέξετε χρώμα για το κείμενο. Αν κάνετε κλικ σε κάποιο χρώμα, θα αντιστοιχίσετε την τρέχουσα επιλογή χρώματος στο επιλεγμένο κείμενο.

## Χρώμα φόντου <sup>δ</sup>π

Αν κάνετε κλικ στο σύμβολο<sup>35</sup> θα εμφανιστεί σε νέο παράθυρο μια χρωματική παλέτα από την οποία μπορείτε να επιλέξετε χρώμα για φόντο του κειμένου. Αν κάνετε κλικ σε κάποιο χρώμα, θα αντιστοιχίσετε την τρέχουσα επιλογή χρώματος στο φόντο του επιλεγμένου κείμενο.

#### Διαχωριστικό <sup>—</sup>

Επιλέγοντας το σύμβολο αυτό εισάγετε στο σημείο του δρομέα μια οριζόντια διαχωριστική γραμμή

#### Εισαγωγή συνδέσμου<sup>®</sup>

Χρησιμοποιήστε το εικονίδιο αυτό για να εισάγετε ένα σύνδεσμο από αυτή τη σελίδα σε άλλες σελίδες στο διαδίκτυου. Αφού επιλέξετε το κείμενο η τη λέξη που θέλετε να μετατρέψετε σε σύνδεσμο, κάντε κλικ στο εικονίδιο. Θα εμφανιστεί ένα πλαίσιο διαλόγου στο οποίο θα πρέπει να εισάγετε τη διεύθυνση URL στην οποία θα οδηγεί ο σύνδεσμος.

## Εισαγωγή εικόνας με σύνδεσμο και

Χρησιμοποιήστε το εικονίδιο αυτό για να εισάγετε μια εικόνα η οποία υπάρχει ήδη στο διαδίκτυο και της οποίας ξέρετε τη διεύθυνση URL. Αν κάντε κλικ στο εικονίδιο θα εμφανιστεί ένα πλαίσιο διαλόγου στο οποίο θα πρέπει να εισάγετε τη διεύθυνση URL της εικόνας που θέλετε να εμφανιστεί στη σελίδα σας. Αφού εισάγετε το URL της εικόνας επιλέξτε εντάξει για να κλείσει το πλαίσιο διαλόγου και να εμφανιστεί η εικόνα στη σελίδα. Αν επιλέξτε 'Άκυρο η εικόνα δεν θα εμφανιστεί στη σελίδα.

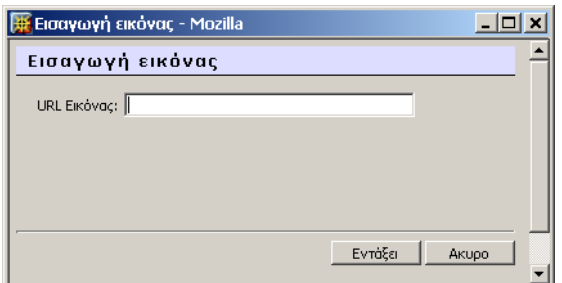

## Εισαγωγή εικόνας από τα αρχεία μου  $\blacksquare$

Χρησιμοποιήστε το εικονίδιο αυτό για να εισάγετε μια εικόνα η οποία υπάρχει ήδη στα αρχεία του δικτυακού σας τόπου. Αν κάντε κλικ στο εικονίδιο θα εμφανιστεί ένα πλαίσιο διαλόγου στο οποίο θα φαίνονται όλες οι εικόνες που έχετε στα αρχεία του δικτυακού σας τόπου. Κάντε κλικ στην εικόνα που επιθυμείτε για να την εισάγετε στη σελίδα σας ή επιλέξτε Άκυρο για να ακυρώστε τη διαδικασία. Περισσότερα για τη διαχείριση αρχείων μπορείτε να μάθετε στις οδηγίες χρήσης για τη διαχείριση αρχείων.

## *Εισαγωγή* πίνακα

Επιλέγοντας το εικονίδιο αυτό, μπορείτε να εισάγετε ένα πίνακα στη σελίδα που επεξεργάζεστε. Εμφανίζεται ένα πλαίσιο διάλογου όπου εισάγετε τις απαραίτητες παραμέτρους για τη δημιουργία του πίνακα. Οι παράμετροι που μπορείτε να εισάγετε στο πλαίσιο διαλόγου είναι (αριθμός γραμμών, αριθμός στηλών, πλάτος πίνακα, στοίχιση περιθώριο και απόσταση κελιών. Επιλέγοντας Εντάξει, ο πίνακας εμφανίζεται στο σημείο που βρίσκεται ο δρομέας. Στη συνέχεια έχετε τη δυνατότητα να εισάγετε περιεχόμενο στον πίνακα που δημιουργήσατε αλλά και να προσθέσετε ή να αφαιρέσετε γραμμές ή στήλες.

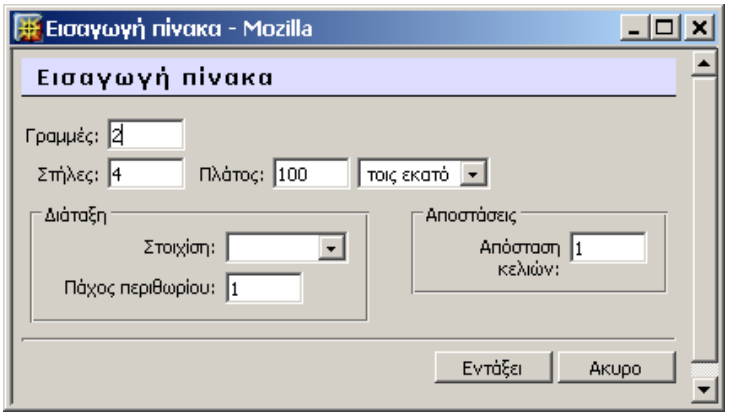

Επισκόπηση ΗΤΜL<sup><></sup>

κάνοντας κλικ στο [<>] βλέπετε στο παράθυρο του συντάκτη, τον κώδικα HTML από τον οποίο δημιουργήθηκε η σελίδα τον οποίο μπορείτε να αλλάξετε. Οποιαδήποτε στιγμή μπορείτε να επιστρέψετε στην λειτουργία του συντάκτη κάνοντας κλικ πάλι στο [<>]

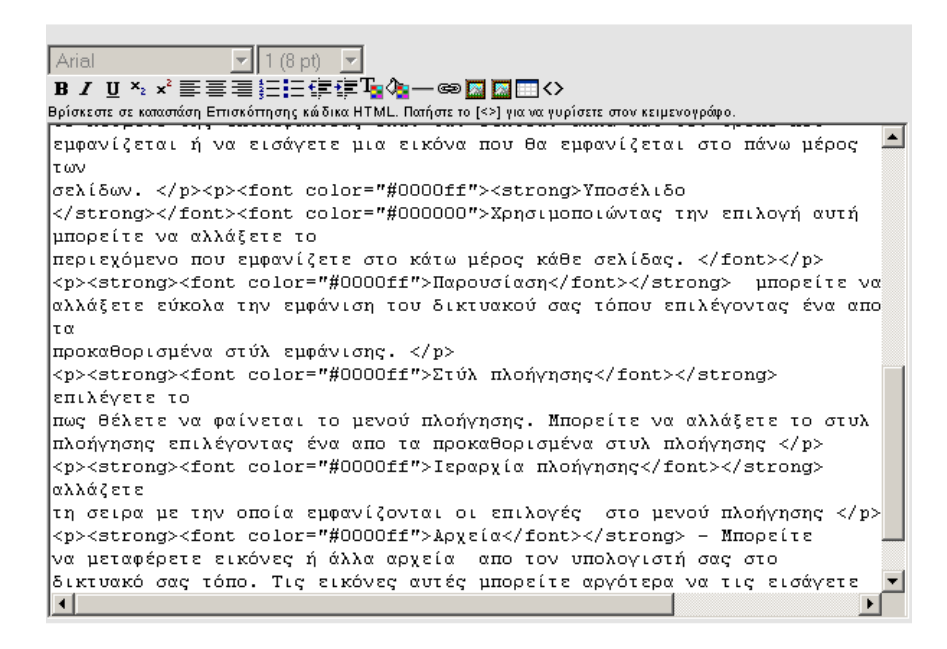

#### <span id="page-32-0"></span>**5.6 Επικεφαλίδα**

Εισάγετε το περιεχόμενο που θα φαίνεται στην επικεφαλίδα κάθε σελίδας. Μπορείτε να χρησιμοποιήσετε τον συντάκτη ή να εισάγετε και κώδικα HTML. Κάντε κλίκ εδώ για οδηγίες χρήσης για την λειτουργία του συντάκτη

Μπορείτε να ενεργοποιήσετε ή να απενεργοποιήσετε την επικεφαλίδα στον ιστοτόπο σας. Αν το τετραγωνίδιο ενεργοποίηση επικεφαλίδας είναι τσεκαρισμένο, η επικεφαλίδα θα εμφανίζεται. Αν το τετραγωνίδιο δεν είναι τσεκαρισμένο, η επικεφαλίδα δεν θα εμφανίζεται, θα παραμένει όμως αποθηκευμένη ώστε να μπορείτε να την επεξεργάζεστε.

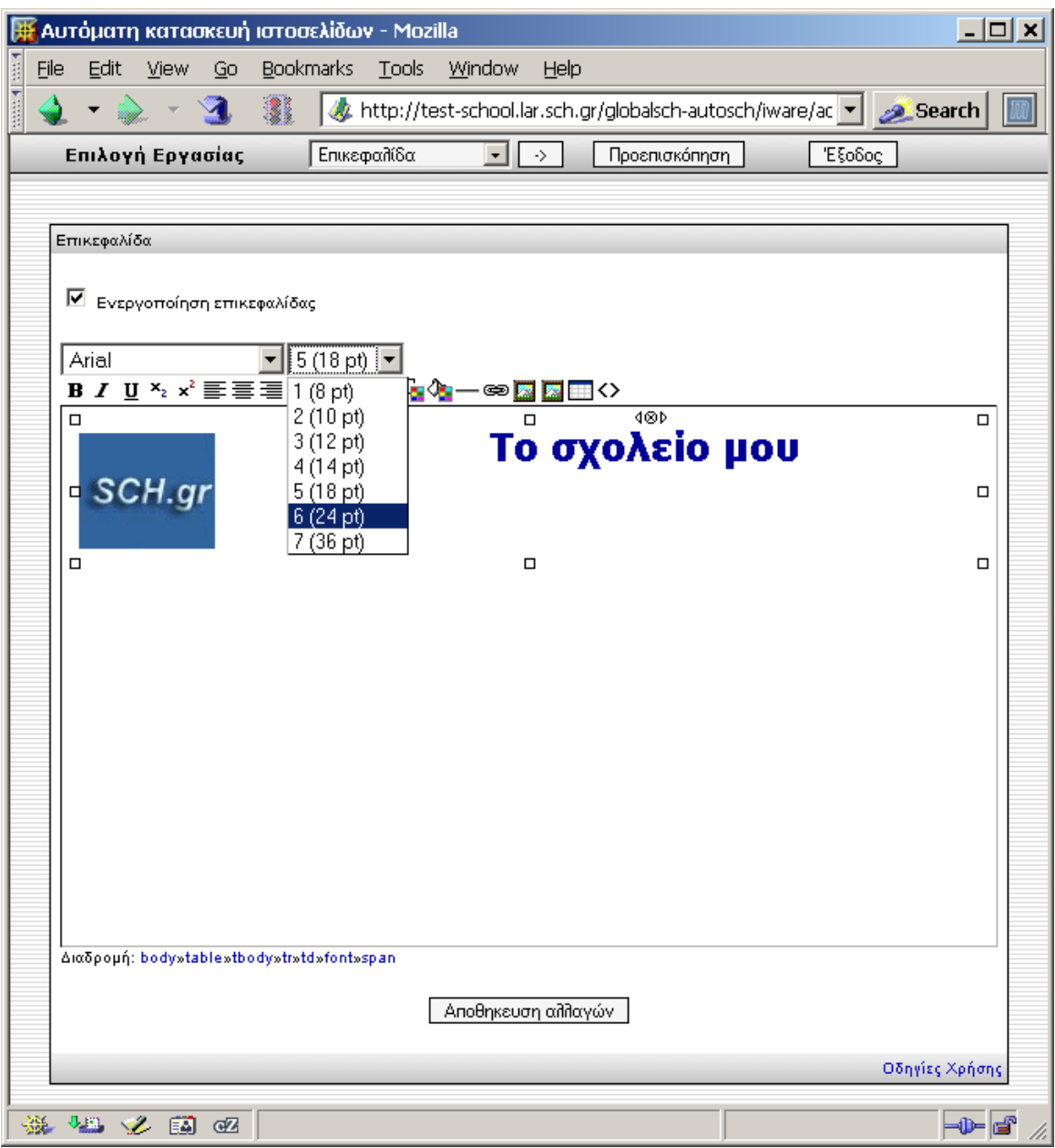

## <span id="page-34-0"></span>**5.7 Υποςέλιδο**

Εισάγετε το περιεχόμενο που θα φαίνεται στο κάτω μέρος κάθε σελίδας. Το περιεχόμενο μπορεί να είναι απλό κείμενο ή κώδικας HTML.

Μπορείτε να ενεργοποιήσετε ή να απενεργοποιήσετε το υποσέλιδο στον ιστοτόπο σας. Αν το κουτάκι είναι τσεκαρισμένο, το υποσέλιδο θα εμφανίζεται. Αν το τετραγωνίδιο δεν είναι τσεκαρισμένο, το υποσέλιδο δεν θα εμφανίζεται, θα παραμένει όμως αποθηκευμένο και θα μπορείτε να το επεξεργάζεστε.

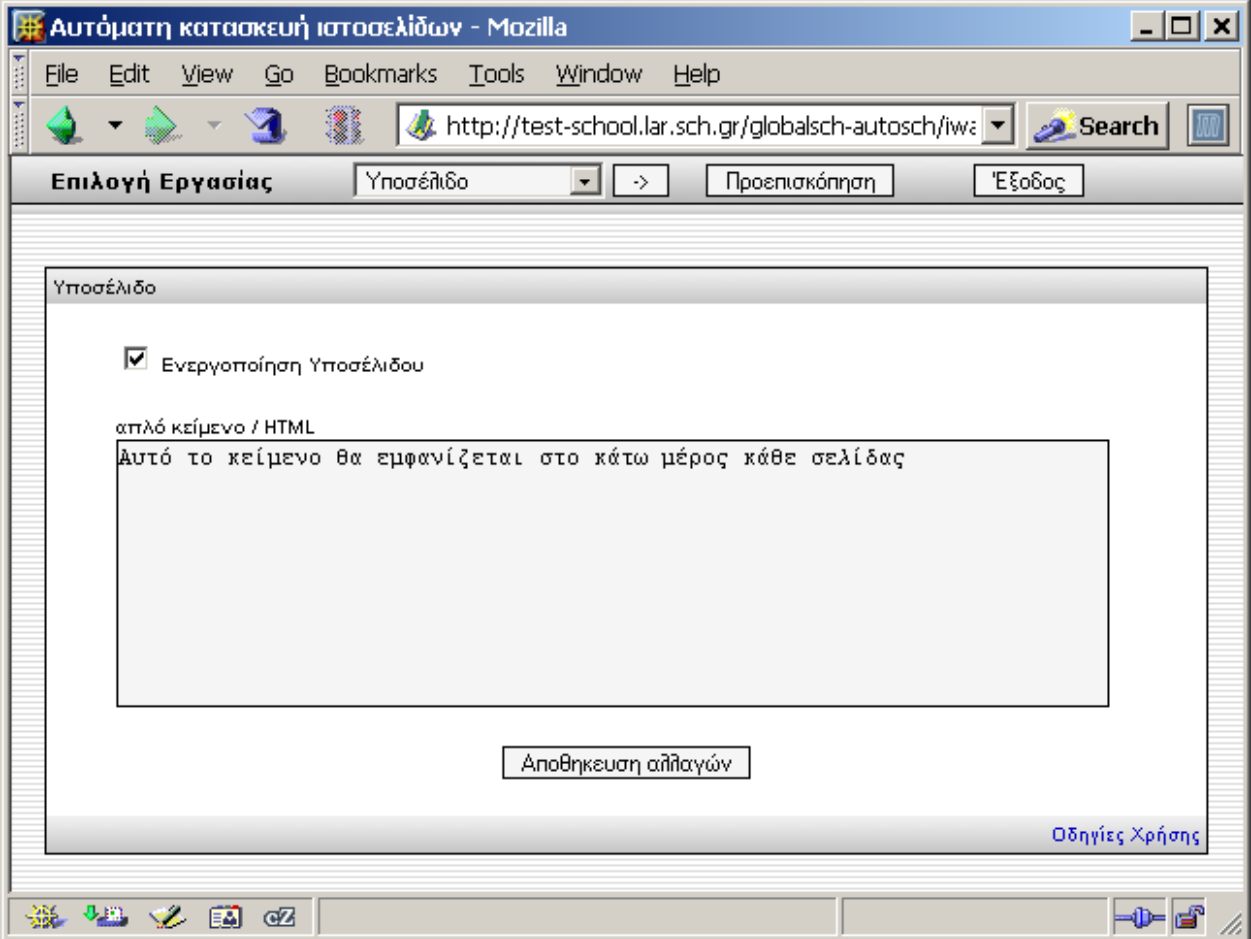

#### <span id="page-34-1"></span>**5.8 Παρουςίαςη**

Η επιλογή αυτή του κύριου μενού σας δίνει εναλλακτικές δυνατότητες παρουσίασης του ιστοτόπου σας άμεσα και με εύκολο τρόπο, απλώς επιλέγοντας ένα από τα διαθέσιμα πρότυπα (στυλ) παρουσίασης. Τα πρότυπα είναι ανεξάρτητα και δεν επηρεάζουν το περιεχόμενο του ιστοτόπου. Τα διαθέσιμα πρότυπα παρουσίασης είναι Πράσινο, Πορτοκαλί, Κόκκινο, Βιολετί, Βασικό και Πολύ Απλό.

Απλά διαλέξετε ένα από τα διαθέσιμα στυλ παρουσίασης και στην συνέχεια κάντε κλικ στο αποθήκευση αλλαγών. Αν θέλετε να δείτε πως φαίνεται ο ιστοτόπος σας, αφού αποθηκεύστε τις αλλαγές, μπορείτε να επιλέξτε Προεπισκόπηση.

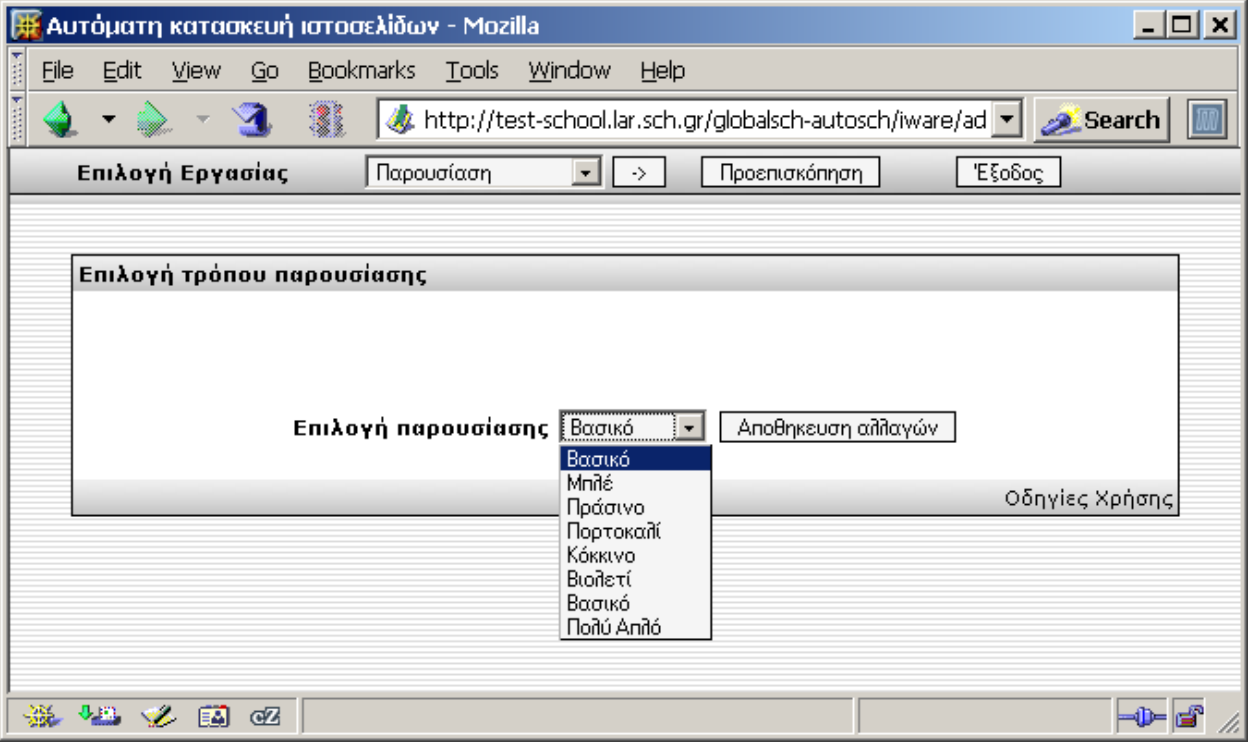

## <span id="page-35-0"></span>**5.9 Στυλ Πλοήγηςησ**

Η επιλογή αυτή του κύριου μενού σας δίνει τη δυνατότητα να αλλάξετε την εμφάνιση και τη λειτουργικότητα του κεντρικού μενού. Ο χρήστης θα μπορεί να επιλέξει από μια ποικιλία έτοιμων στυλ πλοήγησης. Τα στιλ πλοήγησης είναι ανεξάρτητα, και δεν επηρεάζουν το περιεχόμενο του ιστοτόπου. Τα διαθέσιμα στυλ πλοήγησης είναι: Βασικό, Επεκτεινόμενο μενού, λίστα, Οριζόντια και δέντρο.

Απλά διαλέξετε ένα από τα διαθέσιμα στυλ πλοήγησης και στην συνέχεια κάντε κλικ στο αποθήκευση αλλαγών. Αν θέλετε να δείτε πως φαίνεται ο ιστοτόπος σας, αφού αποθηκεύστε τις αλλαγές, μπορείτε να επιλέξτε Προεπισκόπηση.

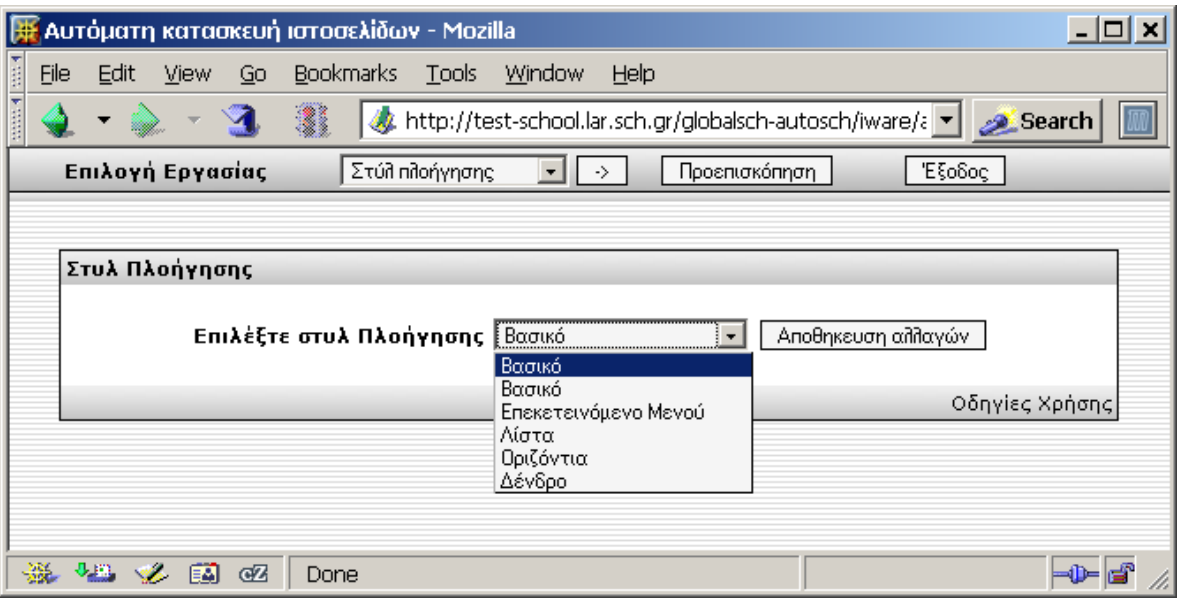

# <span id="page-36-0"></span>**5.10 Ιεραρχία Πλοήγηςησ**

Με την επιλογή αυτή μπορείτε να αλλάξετε τη σειρά με την οποία εμφανίζονται οι επιλογές στο μενού πλοήγησης. Δίπλα στο όνομα κάθε σελίδας εμφανίζεται ένας αριθμός που αντιστοιχεί στη σειρά εμφάνισης στο κεντρικό μενού. Παράδειγμα, η σελίδα με τον αριθμό 0 εμφανίζεται πρώτη και στην συνέχεια η σελίδα με τον αριθμό 1.

Αν θέλετε να αλλάξετε τη σειρά με την οποία εμφανίζονται οι σελίδες, απλά αλλάξτε τους αριθμούς μπροστά από τις σελίδες και επιλέξτε αποθήκευση αλλαγών, έχοντας υπ' όψιν ότι οι σελίδες με μικρότερους αριθμούς θα εμφανίζονται πρώτες.

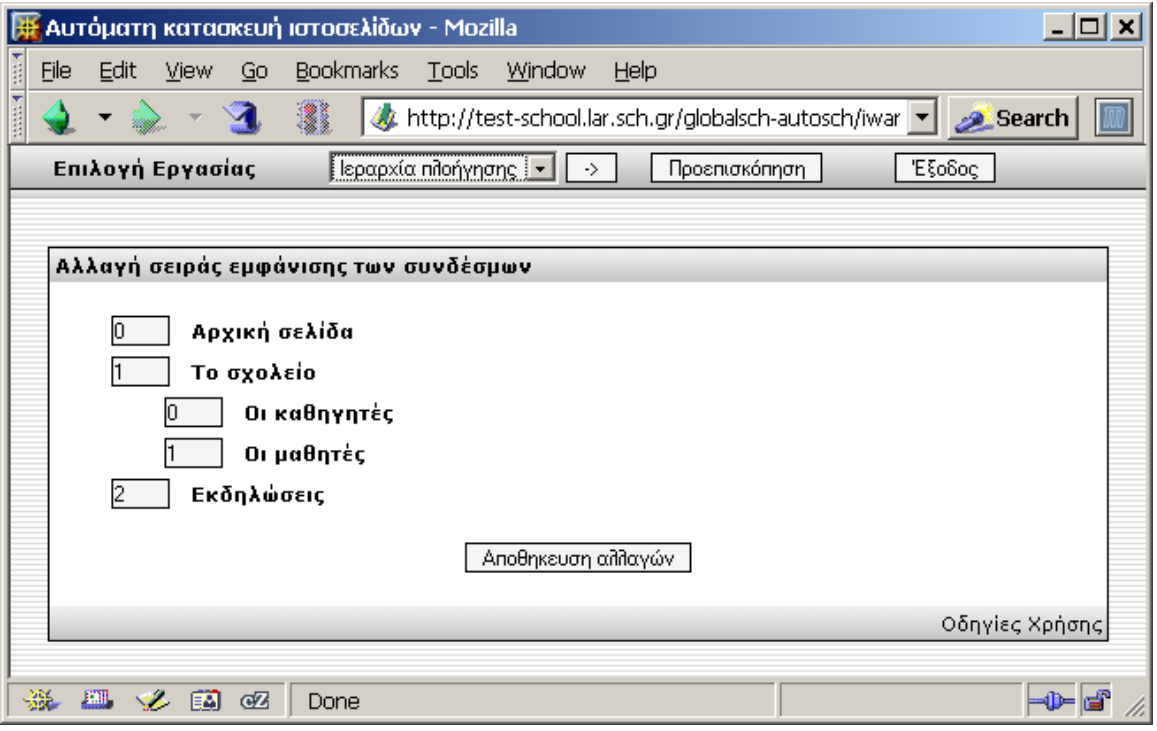

## <span id="page-37-0"></span>**5.11 Αρχεία**

Στην περιοχή αυτή μπορείτε να διαχειριστείτε τα αρχεία που βρίσκονται στο δικτυακό σας τόπο. Μπορείτε δηλαδή να δείτε ποια αρχεία είναι αποθηκευμένα στον δικτυακό σας τόπο, αλλά και να προσθέσετε καινούρια η να διαγράψετε αρχεία. Η περιοχή αυτή χρησιμεύει κυρίως για να εισάγετε στο δικτυακό σας τόπο εικόνες που έχετε αποθηκευμένες τοπικά στον υπολογιστή σας.

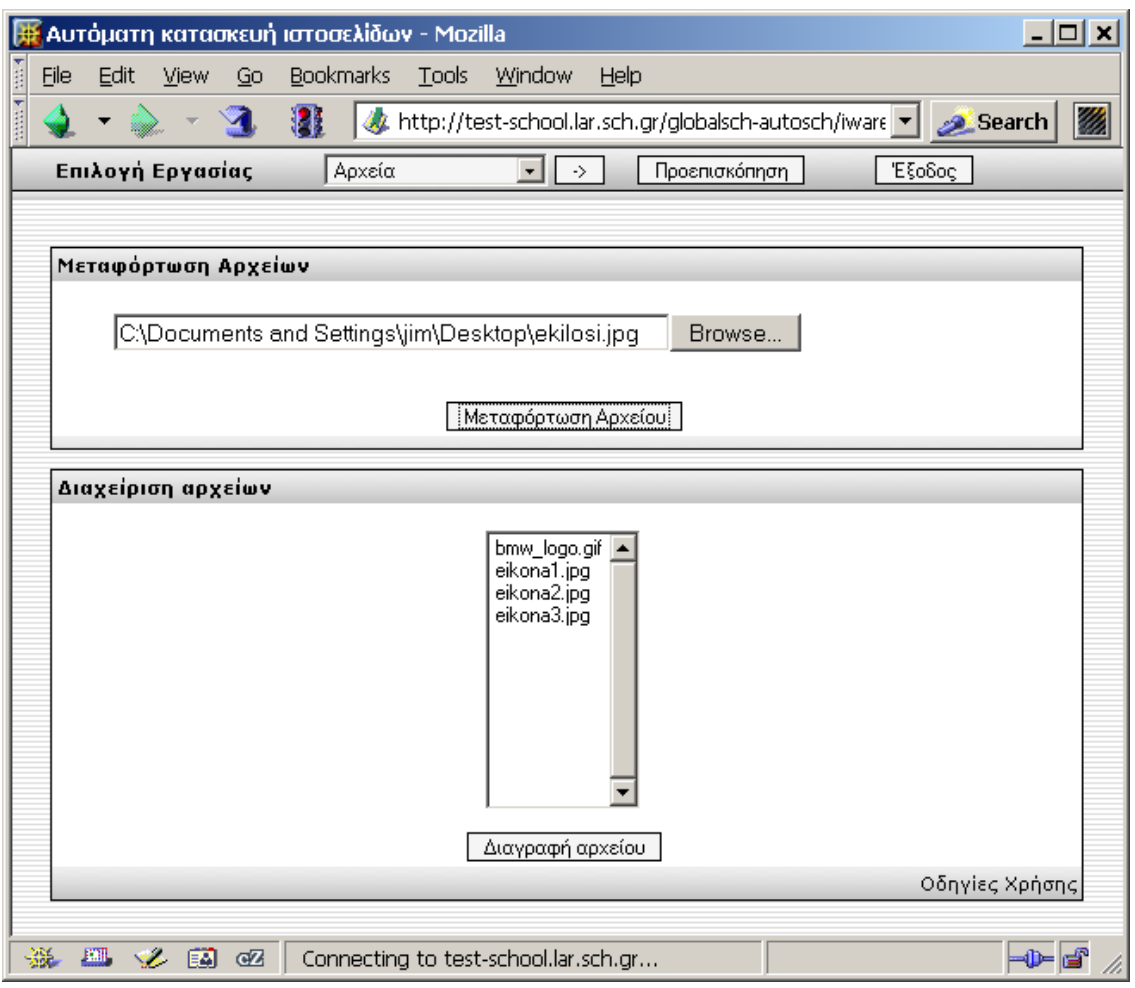

## Μεταφόρτωση Αρχείων

Για να μεταφέρετε αρχεία εικόνων από τον υπολογιστή σας στο δικτυακό τόπο, επιλέξτε αναζήτηση. Στο πλαίσιο που εμφανίζεται μπορείτε να επιλέξετε ένα αρχείο από τον υπολογιστή σας. Αφού επιλέξτε το αρχείο επιλέξτε στη συνέχεια ΟΚ και μεταφόρτωση αρχείου.

#### Διαχείριση αρχείων

Στο κάτω μέρος τη σελίδας, φαίνονται όλα τα αρχεία που βρίσκονται αποθηκευμένα στο δικτυακό σας τόπο. Τα αρχεία αυτά μπορείτε να τα εισάγετε σαν εικόνες στις σελίδες σας χρησιμοποιώντας το συντάκτη.

Αν θέλετε να διαγράψετε κάποιο αρχείο, το επιλέγετε κάνοντας κλικ και επιλέγετε διαγραφή αρχείου. Το αρχείο που επιλέξατε θα διαγραφεί μόνιμα.

# <span id="page-39-0"></span>**I Παράρτημα. Εγκατάςταςη Iware**

# <span id="page-39-1"></span>**Ι.1 Σύντομη περιγραφή του προγράμματος IWARE**

Το iware ([www.dsiware.com](http://www.dsiware.com/)) είναι πρόγραμμα για δημιουργία ιστοσελίδων μέσω web browser. Το μόνο που απαιτείται από την πλευρά του χρήστη είναι ένας φυλλομετρητής.

To iware Έχει προσαρμοστεί για να μπορεί να εγκατασταθεί και να λειτουργεί σωστά στους εξυπηρετητές του Πανελλήνιου σχολικού δικτύου.

Σαν βάση για το πρόγραμμα δημιουργίας ιστοσελίδων χρησιμοποιήθηκε ο πηγαίος κώδικας του προγράμματος IWARE στον οποίο έγιναν αλλαγές και προστέθηκε επιπλέον λειτουργικότητα ώστε να καλύπτει τις ανάγκες του πανελλήνιου σχολικού δικτύου. Οι σημαντικότερες αλλαγές και προσθήκες που έγιναν είναι οι παρακάτω:

- Συνεργασία με τον LDAP server του ΠΣΔ για την πιστοποίηση τον χρηστών
- Συνεργασία με τον δαίμονα ProFTPD που βρίσκεται εγκατεστημένος στους εξυπηρετητές για τη μεταφορά αρχείων και την εγκατάσταση
- Συνεργασία με MySQL. Για μεγαλύτερη ευκολία στη συντήρηση και αναβάθμιση του κώδικα τα αρχεία που είναι κοινά για όλους τους χρήστες βρίσκονται μόνο σε ένα κεντρικό σημείο. Τα αρχεία και δεδομένα που δεν είναι κοινά για όλους τους χρήστες βρίσκονται σε ξεχωριστές βάσει δεδομένων και στο home directories των χρηστών.
- Πίνακας ελέγχου για τις υπηρεσίες δημιουργίας ιστοσελίδων. Μέσω του πίνακα ελέγχου μπορεί να γίνει εγκατάσταση, απεγκατάσταση και ρύθμιση των υπηρεσιών δημιουργίας ιστοσελίδων. Ο πίνακας ελέγχου είναι σε μορφή ιστοσελίδας, και είναι διαθέσιμος μέσα από την περιοχή mySCH στην πύλη του ΠΣΔ.
- Online help για κάθε λειτουργία παρέχεται σύνδεσμος βοήθειας με οδηγίες. Τα αρχεία που αποτελούν τη βοήθεια βρίσκονται σε ένα κεντρικό σημείο (server) ώστε να μπορεί εύκολα να γίνει ενημέρωση τους..
- Συμβατότητα με Mozilla. Χρησιμοποιήθηκε μια προσαρμοσμένη έκδοση του προγράμματος htmlarea (<http://www.interactivetools.com/products/htmlarea/>) ώστε ο συντάκτης να μπορεί να λειτουργήσει και σε φυλλομετρητή mozilla, firefox ή Netscape

# <span id="page-40-0"></span>**Ι.2** Αναλυτικές προδιαγραφές

Η υπηρεσία δημιουργίας templates προβολής εκπαιδευτικού περιεχομένου δίνει την δυνατότητα στους χρήστες, με λίγες επιλογές σε ένα φιλικό περιβάλλον διεπαφής (user interface), να δημοσιεύσουν εκπαιδευτικό περιεχόμενο, χωρίς να διαθέτουν άλλο λογισμικό πέρα από τον φυλλομετρητή (browser), μέσω της αυτόματης παραγωγής ιστοσελίδων βάση προτύπων. Προβλέπεται η δυνατότητα επιλογής από πολλαπλά πρότυπα με παραμέτρους εναλλακτικής μορφοποίησης, η μεταβλητή δομή δικτυακού τόπου και η ελεγχόμενη από τον χρήστη μορφοποίηση των κειμένων που εισάγει.

Στην υπηρεσία συμπεριλαμβάνονται πέρα από την ανάπτυξή της, η υποστήριξη δευτέρου επιπέδου (second-level helpdesk), η πραγματοποίηση προληπτικών και κατασταλτικών ελέγχων, η βελτιστοποίησή της καθώς και η εξαγωγή στατιστικών στοιχείων, δηλαδή η επεξεργασία δεδομένων λειτουργίας και χρήσης της ώστε να παρουσιάζονται σε κατανοητή και χρήσιμη μορφή.

Ακολουθούν οι προδιαγραφές σχετικά με το περιβάλλον διεπαφής και εισαγωγής περιεχομένου (user interface) και τον τρόπο δημιουργίας και απεικόνισης των ιστοσελίδων του ιστοτόπου (WWW site), καθώς και τα κύρια τεχνικά χαρακτηριστικά της εφαρμογής, καθώς και η λειτουργικότητα που απαιτείται από εκείνη:

## Λειτουργία σε περιβάλλον φυλλομετρητή

Όλες οι λειτουργίες εισαγωγής, διαμόρφωσης και διαχείρισης περιεχόμενου γίνονται χρησιμοποιώντας μόνο ένα πρόγραμμα φυλλομετρητή και χωρίς να χρειάζεται η χρήση η εγκατάσταση κάποιου άλλου προγράμματος. Οι βασικές λειτουργίες είναι συμβατές με τα πιο διαδεδομένα προγράμματα φυλλομετρητών (Internet Explorer, Netscape Navigator και Mozilla). Έτσι η διαχείριση του περιεχομένου των ιστοσελίδων μπορεί να γίνεται από οποιονδήποτε υπολογιστή έχει πρόσβαση στο Διαδίκτυο (Internet).

## Πλήρης υποστήριξη της ελληνικής γλώσσας

Το σύνολο του περιβάλλοντος διεπαφής, δηλαδή μενού, επιλογές, περιγραφές και σχετικά κείμενα, είναι πλήρως εξελληνισμένο.

## Ευκολία στη χρήση

Η χρήση του περιβάλλοντος διεπαφής θα πρέπει να είναι προφανής και εύκολη, ώστε να μπορεί να χρησιμοποιηθεί από άτομα που έχουν έστω μόνο βασική εξοικείωση στη χρήση υπολογιστή. Δεν απαιτούνται εξειδικευμένες γνώσεις για τις βασικές λειτουργίες που παρέχει το σύστημα.

## On-line help

Υπάρχει αναλυτική περιγραφή για την κάθε λειτουργία που προσφέρεται. Σε περίπτωση που αυτό δεν είναι δυνατό, υπάρχει σύνδεσμος στο παράθυρο εργασίας που θα ανοίγει ξεχωριστό παράθυρο με βοήθεια.

## Πιστοποίηση χρηστών

Για να μπορέσει ο χρήστης να διαχειριστεί το περιεχόμενο του ιστοτόπου του, θα πρέπει πρώτα να πιστοποιηθεί. Αυτό γίνεται με την εισαγωγή του ιδίου ονόματος χρήστη (username) και του ιδίου κωδικού πρόσβασης (password) που χρησιμοποιεί για πιστοποίηση σε όλες τις υπηρεσίες του Πανελλήνιου Σχολικού Δικτύου.

## Εισαγωγή/ διαχείριση περιεχομένου

Στον χρήστη της υπηρεσίας παρέχεται ολοκληρωμένο περιβάλλον διαχείρισης περιεχομένου με τις παρακάτω δυνατότητες :

- Εισαγωγή και αλλαγή κειμένων χρησιμοποιώντας γλώσσα HTML  $\bullet$
- Εισαγωγή και αλλαγή κειμένων με μορφοποίηση χρησιμοποιώντας τον  $\bullet$ ενσωματωμένο επεξεργαστή κειμένου
- Επιλογή εμφάνισης κάθε κειμένου στο κεντρικό μενού
- Διαγραφή κειμένων

## Διαχείριση του κεντρικού μενού

Υπάρχει η δυνατότητα εισαγωγής νέων υπερσυνδέσμων (hyperlinks), αλλαγής, διαγραφής ή αναδιάταξης τους στο κεντρικό μενού. Θα μπορούν να υπάρχουν και υποσύνδεσμοι.

## Δυνατότητα μεταφοράς αρχείων και εικόνων από το χρήστη - Διαχείριση αρχείων

Ολοκληρωμένο περιβάλλον διαχείρισης αρχείων που θα περιλαμβάνει:

- Πλαίσιο για την εισαγωγή και μεταφόρτωση αρχείου. Ο χρήστης θα  $\bullet$ πρέπει να έχει την δυνατότητα να επιλέξει κάποιο αρχείο από το σκληρό του δίσκο και να το «ανεβάσει» στον ιστότοπό του.
- Στην περίπτωση που το αρχείο είναι εικόνα, προσφέρεται η δυνατότητα στο χρήστη να ορίσει και τη διάσταση της εικόνας (σε εικονοστοιχεία pixels).
- Παρουσίαση όλων των αρχείων που έχει αποθηκεύσει ο χρήστης στον ιστότοπό του και δυνατότητα διαγραφή τους.
- $\bullet$ Τα αρχεία που έχουν αποθηκευτεί, μπορούν να χρησιμοποιηθούν σαν περιεχόμενο στις ιστοσελίδες του ιστοτόπου (π.χ. εικόνες, ήχοι, κινούμενη εικόνα)

#### Εναλλακτικές δυνατότητες παρουσίασης με χρήση έτοιμων προτύπων

Δίνεται η δυνατότητα στο χρήστη να αλλάξει άμεσα και με εύκολο τρόπο την εμφάνιση του ιστοτόπου του, απλώς επιλέγοντας ένα από τα διαθέσιμα πρότυπα (στυλ) παρουσίασης. Τα πρότυπα δεν θα πρέπει να σχετίζονται με το περιεχόμενο ενώ θα πρέπει να είναι εύκολη η κατασκευή και εισαγωγή νέων προτύπων από τον διαχειριστή της υπηρεσίας.

#### Δυνατότητα αλλαγής της εμφάνισης του κεντρικού μενού

Ο χρήστης μπορεί να επιλέξει από μια ποικιλία έτοιμων προτύπων απεικόνισης. Υπάρχει δυνατότητα απεικόνισης του μενού επιλογών σε κάθετη διάταξη, οριζόντια διάταξη και σαν λίστα επιλογής (listbox).

## Αλλαγή κοινών στοιχείων

Μέσω της υπηρεσίας, δίνεται η δυνατότητα στο χρήστη να προσθέσει στον ιστότοπό του επικεφαλίδα ή και υποσέλιδο, τα οποία θα φαίνονται στο πάνω και κάτω μέρος αντίστοιχα όλων των ιστοσελίδων του ιστοτόπου. Υπάρχει δυνατότητα αλλαγής του περιεχομένου άλλα και του τρόπου απεικόνισης της επικεφαλίδας και του υποσέλιδου. Θα μπορεί να αλλάξει το μέγεθος, το χρώμα και την γραμματοσειρά της επικεφαλίδας. Εναλλακτικά, αντί για κείμενο θα μπορεί να οριστεί κάποια εικόνα που θα εμφανίζεται στην επικεφαλίδα.

#### Ενσωματωμένος επεξεργαστής κειμένου (WYSIWYG editor)

Η επεξεργασία του περιεχομένου από το χρήστη γίνεται μέσω ενός απλού επεξεργαστή κειμένου, ο οποίος θα περιλαμβάνει:

- Επιλογή γραμματοσειράς
- $\bullet$ Επιλογή μεγέθους γραμματοσειράς
- Επιλογή στυλ γραφής (έντονο, πλάγιο, υπογραμμισμένο)  $\bullet$
- Επιλογή χρώματος γραμμάτων ή/ και φόντου (highlight)  $\bullet$
- Επιλογή στοίχισης (δεξιά, αριστερά, κέντρο)  $\bullet$
- Εύκολη εισαγωγή υπερσυνδέσμων, διευθύνσεων και εικόνων.  $\bullet$ Δυνατότητα επιλογής εικόνων από εκείνες που έχουν ήδη μεταφορτωθεί στην περιοχή αρχείων.
- Αύξηση και μείωση εσοχής
- Δημιουργία πινάκων
- Λίστες (αριθμημένες ή όχι)
- Εισαγωγή οριζόντιων διαχωριστικών
- Δυνατότητα αντιγραφής και επικόλλησης από άλλα προγράμματα, όπως  $\bullet$ επεξεργαστές κειμένου, φυλλομετρητές και φύλλα εργασίας.
- Αναίρεση και επανεκτέλεση λειτουργιών

#### Απεριόριστος αριθμός σελίδων

Δεν θα πρέπει να υπάρχει περιορισμός στον αριθμό των ιστοσελίδων που μπορεί να εισάγει ο χρήστης (Υπάρχει όμως περιορισμός χώρου)

#### Αρθρώματα (Modules)

Λειτουργικότητα που χρησιμοποιείται πολύ συχνά θα μπορεί να ενσωματωθεί σε κάθε ιστότοπο.

Η συγκεκριμένη δυνατότητα θα παρέχεται στον τελικό χρήστη με την μορφή αρθρωμάτων (modules) που εύκολα μπορεί να επιλέξει και να ενσωματώσει στις ιστοσελίδες του ιστοτόπου του. Αρχικά, θα περιλαμβάνονται τα ακόλουθα αρθρώματα:

- Αναζήτηση. Θα μπορεί να πραγματοποιείται, με λέξεις κλειδιά, σε όλο το περιεχόμενο του ιστοτόπου.
- Καταχώρηση υπερσυνδέσμων. Θα υπάρχει η δυνατότητα δημιουργίας  $\bullet$ και διαχείρισης θεματικών κατηγοριών, καθώς και η δυνατότητα προσθήκης και διαγραφής υπερσυνδέσμων.
- Συλλογή εικόνων και φωτογραφιών (picture gallery). Θα παρουσιάζεται  $\bullet$ μια συλλογή φωτογραφιών η εικόνων και θα δημιουργείται αυτόματα κατάλογος τους, όπου θα φαίνονται σε μικρό μέγεθος. Ο επισκέπτης, στη συνέχεια, θα μπορεί να επιλέξει μια από αυτές για να τη δει σε φυσικό μέγεθος.
- Νέα. Καταχώρηση ειδήσεων και εμφάνισή τους ανάλογα με την  $\bullet$ ημερομηνία καταχώρησης. Ο χρήστης θα μπορεί να εισάγει ανακοινώσεις και νέα, τα οποία θα εμφανίζονται με χρονολογική σειρά (το πιο πρόσφατο στην κορυφή). Οι παλαιότερες ανακοινώσεις θα διαγράφονται αυτόματα από τον ιστότοπο, χωρίς να απαιτείται κάποια επιπλέον ενέργεια.
- Ημερολόγιο. Θα παρουσιάζεται ένα ημερολόγιο στο οποίο με διαφορετικό χρώμα θα φαίνονται οι ημέρες για τις οποίες έχουν προγραμματιστεί εκδηλώσεις. Ο επισκέπτης θα μπορεί να μάθει περισσότερα για κάποια εκδήλωση επιλέγοντας μία συγκεκριμένη ημέρα.
- Βιβλίο επισκεπτών (guestbook). Οι επισκέπτες θα μπορούν να καταθέτουν τη γνώμη τους και σχόλια για το συγκεκριμένο ιστότοπο.
- $\bullet$ Φόρμα επικοινωνίας. Οι επισκέπτες θα μπορούν να εισάγουν στοιχεία, σε μια φόρμα επικοινωνίας που θα δημιουργηθεί στον ιστότοπο, τα οποία στη συνέχεια θα αποστέλλονται με e-mail.

#### Δημιουργία και παρουσίαση ιστοσελίδων

Το περιεχόμενο που εισάγεται από το χρήστη, καταχωρείται σε σχεσιακή βάση δεδομένων. Στη συνέχεια, οι σελίδες του ιστοτόπου θα δημιουργούνται δυναμικά, τη στιγμή που ζητούνται, συνθέτοντας το περιεχόμενο που έχει καταχωρηθεί με τις επιλογές εμφάνισης και τη λειτουργικότητα που έχει επιλεγεί.

## Συμβατότητα με το υπάρχον περιβάλλον του Πανελληνίου Σχολικού Δικτύου  $(ΠΣΔ)$

Οι απαιτήσεις σε εγκατεστημένη υποδομή και προγράμματα πρέπει να περιλαμβάνουν τις προδιαγραφές της υπάρχουσας υποδομής του ΠΣΔ έτσι ώστε η εφαρμογή να είναι συμβατή και να μπορεί να την χρησιμοποιήσει.

#### Διαχείριση χρηστών από LDAP

Η διαχείριση των χρηστών στο κάθε ένα από τα τρία τμήματα τις υπηρεσίας, είναι δυνατή χρησιμοποιώντας αποκλειστικά το περιβάλλον διαχείρισης LDAP που βρίσκεται ήδη σε λειτουργία στο ΠΣΔ.

## Καταγραφή και εξαγωγή στατιστικών στοιχείων

Υπάρχει η δυνατότητα καταγραφής και εξαγωγής στατιστικών στοιχείων χρήσης της υπηρεσίας.

#### Δυνατότητα επέκτασης – Ανοικτός τρόπος αποθήκευσης του περιεχομένου

Υπάρχει δυνατότητα μελλοντικής επέκτασης της λειτουργικότητας της εφαρμογής. Το περιεχόμενο των ιστοσελίδων θα πρέπει να αποθηκεύεται με ανοικτό (τυποποιημένο) τρόπο, ώστε να είναι εύκολη η συνεργασία με άλλες αντίστοιχες εφαρμογές και η λήψη εφεδρικών αντιγράφων.

## Κεντρική, κατά το δυνατόν, διαχείριση

Η διαχείριση της εφαρμογής πρέπει να γίνεται κεντρικά.

## <span id="page-45-1"></span><span id="page-45-0"></span>**I.3 Τεχνική περιγραφή IWARE I.3.1 Γενικά**

Το πρόγραμμα που χρησιμοποιείται για την υπηρεσία αυτή βασίζεται στο έργο ελεύθερου λογισμικού "iware" έκδοση 4 [\(](http://www.dsiware.com/)[www.d](http://www.dsiware.com/)siwar[e.c](http://www.dsiware.com/)o[m\).](http://www.dsiware.com/) Το πρόγραμμα είναι γραμμένο κυρίως σε γλώσσα προγραμματισμού PHP ενώ κάνει χρήση της object oriented λειτουργικότητας που παρέχει η γλώσσα PHP.

Για την WYSIWIG λειτουργικότητα του συντάκτη ενσωματώθηκε ένα σημαντικό κομμάτι κώδικα από το έργο ελεύθερου λογισμικού HtmlArea

www.interactivetools.com/products/htmlarea/

Το πλεονέκτημα του htmlarea είναι οτι υποστηρίζει και μπορεί να τρέξει εξ ίσου καλά σε όλους τους δημοφιλείς browsers ενώ υπάρχει η δυνατότητα προσθήκης επιπλέον λειτουργικότητας αν αυτό απαιτηθεί στο μέλλον.

Χρησιμοποιώντας τη βασική λειτουργικότητα των παραπάνω προγραμμάτων αναπτύχθηκαν επιπλέον λειτουργίες ώστε το πρόγραμμα να τρέχει κεντρικά στον εξυπηρετητή (και όχι ξεχωριστά για κάθε χρήστη). Ακόμη έγινε προσαρμογή για την πιστοποίηση των χρηστών κεντρικά χρησιμοποιώντας τον εξυπηρετητή LDAP του ΠΣΔ. Τέλος προστέθηκε η λειτουργία on-line help ενώ όπου χρειάστηκε έγινε προσαρμογή ή και μετάφραση στα ελληνικά.

## <span id="page-46-0"></span>**I.3.2 Υποκατάλογοι**

Παρακάτω φαίνονται οι υποκατάλογοι στους οποίου βρίσκονται τα αρχεία και ο πηγαίος κώδικας της εφαρμογής μαζί με μια περιγραφή.

#### /admin/

Κύρια λειτουργικότητα της εφαρμογής – στον κατάλογο αυτό βρίσκονται αρχεία που περιέχουν τις βασικές ρουτίνες και κλάσεις του προγράμματος.

#### /admin/htmlarea/

αρχεία του htmlarea wysiwyg editor:

- $\bullet$  htmlarea/htmlarea.js κύρια λειτουργικότητα (javascript)
- htmlarea/lang/el.js μηνύματα στα ελληνικά
- htmlarea/dialog.js Modal Dialogs
- htmlarea/images/ αρχεία εικόνων που χρησιμοποιούνται στον συντάκτη  $\bullet$

/admin/images/ εικόνες για χρήση στον συντάκτη

/mods/ συμπληρωματικά αρθρώματα

navbar/ - τύποι πλοήγησης – σε ξεχωριστούς υποκαταλόγους

/skins/ - τύπου απεικόνισης - το καθένα σε ξεχωριστό υποκατάλογο

#### <span id="page-46-1"></span>**Ι.3.3 Αρχεία – ρουτίνες**

Παρατίθεται σύντομη περιγραφή των περιεχομένων και της λειτουργικότητας των βασικότερων αρχείων της εφαρμογής.

/index.php εισαγωγή παραμέτρων, δημιουργία αρχικών κλάσεων – κλήση κυρίως αρχείων

/admin/iware.php κύρια λειτουργικότητα και βασικές κλάσεις

- database abstraction
- σύνδεση και session/user management  $\bullet$
- διαχείριση υπό-προγραμμάτων  $\bullet$
- header/footer
- $\bullet$ διαχείριση skins
- διαχείριση πλοήγησης (navigation)
- διαχείριση κειμένων  $\bullet$
- σύνταξη περιεχομένου
- διαχείριση αρχείων  $\bullet$
- $\bullet$ διαχείριση αρθρωμάτων
- διαχείριση εικόνων

 $\lambda$ admin/install.php – εγκατάσταση και αρχικοποίηση του iware

 $/$ admin/install.php – απεγκατάσταση του iware

/admin/editor.js – βασικές λειτουργίες του WYSIWIG συντάκτη

/admin/guι.php – κλάση και υπορουτίνες λειτουργίες για το "γραφικό περιβάλλον " όπως δημιουργία παραθύρων

/admin/mods.php – αρθρώματα

**/admin/header.php** – δημιουργία κεφαλίδας

 $\lambda$ admin/footer.php – δημιουργία υποσέλιδου

## <span id="page-47-0"></span>**I.4 Οδηγίες εγκατάστασης IWARE** *I.4.1.1 Απαιτήςεισ ςε υλικό και λογιςμικό*

Για να μπορέσει να εγκατασταθεί και να λειτουργήσει σωστά το πρόγραμμα ΙWARE στους εξυπηρετητές του ΠΣΔ, θα πρέπει να έχει ήδη εγκατασταθεί η υπηρεσία φιλοξενίας δυναμικών ιστοσελίδων. Πιο συγκεκριμένα οι απαιτήσεις σε λογισμικό είναι:

- Λειτουργικό σύστημα: Solaris ή Linux
- Apache web server υποστήριξη mod-rewrite
- PHP με υποστήριξη LDAP
- MySQL database
- Proftpd, FTP server  $\bullet$

συνεργασία με τον εξυπηρετητή LDAP του Πανελλήνιου σχολικού δικτύου.

## *I.4.1.2 Αντιγραφή αρχείων*

Για να εγκατασταθεί το iware απαιτείται μόνο η αντιγραφή των αρχείων στον κατάλληλο υποκατάλογο. /free/IS/web/hosting/internal/htdocs/autosch/iware/

## *I.4.1.3 Ρύθμιςη – παράμετροι μεταβλητέσ*

Παρακάτω περιγράφονται οι παράμετροι που ανάλογα με το σύστημα θα πρέπει να ρυθμιστούν για τη σωστή λειτουργία της υπηρεσίας. Οι παράμετροι περιέχουν κάποιες αρχικές τιμές ώστε η υπηρεσία να λειτουργεί χωρίς αλλαγές στους εξυπηρετητές του ΠΣΔ. Σε περίπτωση που γίνουν αλλαγές στους εξυπηρετητές του ΠΣΔ ή το πρόγραμμα εγκατασταθεί σε κάποιο άλλο εξυπηρετητή θα πρέπει να γίνουν αλλαγές και στις παρακάτω ρυθμίσεις.

## Στο αρχείο iware.php

Ρουτίνα κρυπτογράφησης και αποκρυπτογράφησης.. Θα πρέπει να οριστεί το αρχείο στο οποίο βρίσκεται η ρουτίνα κρυπτογράφησης των στοιχείων σύνδεσης του χρήστη.

require "/IS/web/hosting/lib/schcrypt.inc";

Όνομα συστήματος ορίζεται το όνομα συστήματος (hostname)

@define("IWARE\_HOSTNAME","localhost");

Παράμετροι σύνδεσης της Mysql για πρόσβαση στις ιστοσελίδες των χρηστών.

Θα πρέπει στην βάση δεδομένων να έχει δημιουργηθεί ένας χρήστης με δικαίωμα ανάγνωσης σε όλες τις βάσεις δεδομένων που περιέχουν σελίδες του iware. Το όνομα του Read-only χρήστη καθώς και ο κωδικός πρόσβασης ορίζονται στις παρακάτω μεταβλητές.

\$iware\_username="system-iware";

\$iware\_password=" ";

## Στο αρχείο gui.php

Δικτυακή διεύθυνση στην οποία περιέχονται οι σελίδες βοήθειας (online help) που χρησιμοποιούνται από το iware. Οι σελίδες αυτές μπορούν να βρίσκονται σε κάθε εξυπηρετητή στον οποίο είναι εγκατεστημένη η υπηρεσία αλλά και κεντρικά σε ένα μόνο εξυπηρετητή.

define("HELP\_PATH","http://www.lar.sch.gr/iware\_help/");

## *I.4.1.4 δικαιώματα αρχείων και υποκαταλόγων*

Θα πρέπει να υπάρχει ένας υποκατάλογος στο home directory του χρήστη με το όνομα files στον οποίο έχει δικαίωμα εγγραφής ο apache.

Η δημιουργία του υποκαταλόγου και η αλλαγή των δικαιωμάτων γίνεται αυτόματα κατά την εγκατάσταση, επομένως δεν χρειάζεται η παρέμβαση του χρήστη.

## *I.4.1.5 Έλεγχοι καλήσ λειτουργίασ*

Ο έλεγχος καλής λειτουργίας μπορεί να γίνει χρησιμοποιώντας κάποιο δοκιμαστικό λογαριασμό σε κάθε εξυπηρετητή. Για να βεβαιωθούμε ότι η υπηρεσία λειτουργεί θα πρέπει να εκτελεστούν με επιτυχία οι παρακάτω λειτουργίες:

- Εγκατάσταση του iware από τον πίνακα ελέγχου της πύλης του ΠΣΔ (επιλέγοντας MySch και στη συνέχεια
- Δημιουργία, αλλαγή και αποθήκευση σελίδων
- μεταφόρτωση και αποθήκευση εικόνων
- Απεγκατάσταση

# <span id="page-50-0"></span>**II Παράρτημα. Yπηρεςία Webhosting, Τεχνικό εγχειρίδιο**

## <span id="page-50-1"></span>Σκοπός της υπηρεσίας

Σκοπός της υπηρεσίας είναι να δημιουργήσει τους μηχανισμούς για τη μεταφορά ιστοσελίδων που έχουν κατασκευαστεί από τα ίδια τα σχολεία και τη φιλοξενίαδημοσίευση τους στους εξυπηρετητές του Πανελληνίου Σχολικού Δικτύου.

Οι ιστοσελίδες του κάθε σχολείου αποθηκεύονται με χρήση ενός FTP πρόγραμμα πελάτη, σε ανεξάρτητο κατάλογο για το καθένα, στους εξυπηρετητές που έχει εγκαταστήσει το ΠΣΔ στους νομούς όπου υπάρχουν σχολεία που συμμετέχουν στο πρόγραμμα.

Για την δημοσίευση των ιστοσελίδων το κάθε σχολείο αντιστοιχίζεται σε ένα ανεξάρτητος virtual web server, του οποίου το όνομα είναι και το URL του σχολείου.

Επιπλέον υποστηρίζονται δυναμικές ιστοσελίδες PHP, που είναι διαθέσιμες σε όλους τους χρήστες, για την εγκατάσταση τόσο έτοιμων εφαρμογών όπως το Postnuke και το Phpnuke αλλά και την ανάπτυξη εφαρμογών από τους ίδιους τους χρήστες. Παρέχεται σε όλους τους χρήστες μία βάση δεδομένων MySQL με την οποία συνεργάζονται η δυναμικές ιστοσελίδες, για την αποθήκευση και ανάκληση δεδομένων.

# <span id="page-50-2"></span>**ΙΙ.1** Συνοπτική περιγραφή της υπηρεσίας

Η υπηρεσία μπορεί να χωριστεί σε τρία βασικά τμήματα τα οποία λειτουργούν με διαφορετικό λογισμικό.

## Τοποθέτηση ιστοσελίδων

Η λειτουργία με την οποία ο ιδιοκτήτης του δικτυακού τόπου τοποθετεί τις ιστοσελίδες που έχει ετοιμάσει στο χώρο που του παρέχεται στον διακομιστή του ΠΣΛ

## Δημοσίευση ιστοσελίδων

Με αυτή τη λειτουργία οι ιστοσελίδες του δικτυακού τόπου προσφέρονται στον όποιο φυλλομετρητή τις ζητήσει αφού πρώτα εκτελεστούν από τον διακομιστή www, στην περίπτωση που πρόκειται για δυναμικές ιστοσελίδες.

## Βάση δεδομένων

Ο κάθε ιδιοκτήτης δικτυακού τόπου έχει δικαίωμα χρήσης μια βάσης δεδομένων την με την οποία μπορεί να συνδεθεί για να επιτελέσει τις όποιες λειτουργίες αποθήκευσης και ανάκλησης δεδομένων από τις δυναμικές ιστοσελίδες του.

## <span id="page-51-0"></span>**II.2 Προδιαγραφέσ Λογιςμικού**

Το λογισμικό που επιλέχθηκε για την υλοποίηση του καθενός από τα τρία τμήματα της υπηρεσίας πληρεί τόσο γενικές προδιαγραφές που εγγυώνται την εύρυθμη λειτουργία της υπηρεσίας σε βάθος χρόνου, αλλά και ειδικές προδιαγραφές που καθορίζονται από τον τύπο της υπηρεσίας, τις απαιτήσεις του ΠΣΔ, το hardware και το λειτουργικό σύστημα που είναι διαθέσιμα, και την αλληλεπίδραση με τις υπόλοιπες υπηρεσίες του ΠΣΔ.

## <span id="page-51-1"></span>**II.2.1 Γενικέσ Προδιαγραφέσ λογιςμικού.**

## Ανοικτός πηγαίος κώδικας

Βασικότατη απαίτηση αφού εγγυάται τόσο την δυνατότητα επίβλεψης του κώδικα, όσο και την δυνατότητα αλλαγής η μετατροπής του, από του τεχνικούς το ΠΣΔ αλλά και από την διεθνή κοινότητα γενικότερα.

## Άδειες χρήσης

Είναι αναγκαία η διάθεση του λογισμικού δωρεάν τουλάχιστον για εκπαιδευτικούς σκοπούς.

## Μεγάλη βάση χρηστών – ομάδας ανάπτυξης

Είναι προϋπόθεση για γρήγορη και αποτελεσματική αντιμετώπιση των λαθών και των προβλημάτων που μοιραία παρουσιάζονται στο λογισμικό, αλλά και για την μετεξέλιξη και βελτιστοποίηση και προσαρμογή του λογισμικού σε νέες απαιτήσεις.

## Προϊστορία

Τυπικά νέα λογισμικά παρουσιάζουν περισσότερες ατέλειες, λάθη και αστάθειες, από ότι λογισμικά που είχαν το χρόνο να ωριμάσουν και να δοκιμαστούν στα χέρια των χρηστών.

## <span id="page-52-0"></span>**II.2.2 Ειδικέσ Προδιαγραφέσ λογιςμικού.**

#### Υποστήριξη πολλαπλών χρηστών

Η βασικότερη έως αυτονόητη απαίτηση, να μπορεί το λογισμικό να χειριστεί έως και χιλιάδες χρήστες.

#### Ανεκτικότητα σε λάθη

Τα λάθη χειρισμού από πλευράς των χρηστών, ηθελημένα η όχι θα πρέπει να αντιμετωπίζομαι από το λογισμικό εντοπισμένα χωρίς διακοπή, μερική η ολική, τις υπηρεσίας

#### Ασφάλεια

Το λογισμικό πρέπει να παρέχει ασφάλεια στο περιβάλλον του διακομιστή (λειτουργικό σύστημα, αρχεία συστήματος) αλλά και ειδικότερα στα δεδομένα που ο χρήστης αποθηκεύει πάνω στον διακομιστή, τόσο από επιθέσεις τρίτων όσο και από επιθέσεις άλλων χρηστών. Τονίζουμε ότι επιθέσεις αυτές μπορεί να επιδιώκουν τόσο την αλλαγή κάποιων στοιχείων αλλά και την απλή ανάγνωσή τους.

#### Χαμηλές απαιτήσεις σε υπολογιστική ισχύ

Λογισμικά που πιθανόν να δουλεύουν απρόσκοπτα σε περιβάλλον λίγων χρηστών μπορεί να είναι εντελώς ακατάλληλα για το περιβάλλον το ΠΣΔ

#### Απουσία γραμμής εντολής

Η ανάπτυξη των δικτυακών τόπων (και ιδιαίτερα των δυναμικών ιστοσελίδων) από τους χρήστες θα πρέπει να μπορεί να γίνει αποτελεσματικά, χωρίς την δυνατότητα εκτέλεσης βοηθημάτων πάνω στον διακομιστή (πέραν αυτών που παρέχονται από το ΠΣΔ σε περιβάλλον www).

#### Διαχείριση χρηστών από LDAP

Όλη διαχείριση των χρηστών στο κάθε ένα από τα τρία τμήματα τις υπηρεσίας, θα πρέπει να είναι δυνατή κάνοντας χρήση αποκλειστικά του περιβάλλοντος διαχείρισης LDAP που βρίσκεται ήδη σε λειτουργία στο ΠΣΔ

#### Αλληλεπίδραση με την υπηρεσία «Αυτόματης κατασκευής ιστοσελίδων»

Πρέπει να παρέχεται το υπόβαθρο για την λειτουργία της υπηρεσίας αυτόματης κατασκευής ιστοσελίδων» που θα λειτουργεί κάνοντας χρήση δυναμικών ιστοσελίδων.

#### Λειτουργικό σύστημα και πλατφόρμα

Το λογισμικό πρέπει να λειτουργεί σε πλατφόρμα SUN Sparc με λειτουργικό Solaris.

#### <span id="page-53-0"></span>**II.3** Μεταγλώττιση και εγκατάσταση

Για την μεταγλώττιση είναι αναγκαίες η διανομές πηγαίου κώδικα που περιγράφονται αναλυτικά παρακάτω. Περιγράφονται τα βήματα που είναι αναγκαία για την μεταγλώττιση των προγραμμάτων, και την αλλαγή των αρχείων ρυθμίσεων, και άλλων βοηθητικών αρχείων, που είναι αναγκαία για την λειτουργία της υπηρεσίας.

#### <span id="page-53-1"></span>**II.3.1 Apache**

Έκδοση: Χρησιμοποιήθηκε ο apache 1.3.28.

Εγκατάσταση: Ο apache εγκαθίσταται στο /IS/web/apache.

## *Compile & install*

```
./configure --prefix=/IS/web/apache-1.3.28 \
                    --enable-module=most \
                    --enable-shared=max \
                   --with-ndbm
make
make install
cd /IS/web
```
ln -s apache-1.3.28 apache

#### Αλλαγές που πρέπει να γίνουν στο httpd.conf

LoadModule php4\_module libexec/libphp4.so

AddModule mod\_php4.c

ExtendedStatus On UseCanonicalName Off

User httpd

Group httpd

ServerAdmin helpdesk@lar.sch.gr

<Directory />

 Options None AllowOverride None Deny from All </Directory>

<IfModule mod\_dir.c>

DirectoryIndex autoschindex.php index.htm index.html index.php </IfModule> Alias /apache-manual/ "/usr/local/apache\_1.3.27/htdocs/manual/" #ScriptAlias /cgi-bin/ "/usr/local/apache\_1.3.27/cgi-bin/"

<Location /server-status>

 SetHandler server-status Order deny, allow Deny from all Allow from .noc.uth.gr

</Location>

<Location /server-info> SetHandler server-info Order deny, allow Deny from all Allow from .noc.uth.gr

</Location>

change all icons to global-apache-icons

Include conf/main.conf

#### <span id="page-55-0"></span>**II.3.2 PHP**

Έκδοση: Χρησιμοποιήθηκε η έκδοση 4.3.9

Εγκατάσταση: Εγκαθίσταται η βιβλιοθήκη PHP στον κατάλογο /IS/web/apache/libexec

# *Compile & install*

```
./configure --with-mysql=/IS/web/mysql \
       --with-apxs=/IS/web/apache/bin/apxs \
       --with-ldap \
       --enable-ftp \
       --with-config-file-path=/IS/web/apache/conf \
       --with-zlib \setminus--with-gd \
       --enable-exif \
       --enable-gd-native-ttf \
       --with-png \
       --with-xpm \
       --with-tiff \ \ \ \ \ \--with-jpeg-dir=/usr/local/lib
```
make

cp .libs/libphp4.so /IS/web/apache/libexec/libphp4.so

## Αλλαγές που πρέπει να γίνουν στο php.ini

safe\_mode = on

#### <span id="page-56-0"></span>**II.3.3 Οpenldap**

Έκδοση: Χρησιμοποιήθηκε η έκδοση 2.1.22

Εγκατάσταση: εγκαθίσταται στο /IS/web/openldap-2.1.22

## *Compile & install*

CC=gcc ./configure --disable-slapd --prefix=/IS/web/openldap-2.1.22 make depend make make install

#### <span id="page-56-1"></span>**II.3.4 Proftpd**

**Έκδοση:** Χρησιμοποιήθηκε ο proftpd 1.2.9

Εγκατάσταση: Στο /IS/web/proftpd-12.9

## *Compile & install*

change the defines in contrib/mod/ldap.c to

#define UIDNUMBER\_ATTR "qmailUID"

#define GIDNUMBER\_ATTR "qmailGID"

remove -llber library from mod\_ldap.c

<sup>./</sup>configure --prefix=/IS/web/proftpd-1.2.9rc2 \ --with-modules=mod\_quotatab:mod\_quotatab\_file:mod\_quotatab\_ldap:mod\_ldap \ --with-libraries=/IS/web/mysql/lib/mysql \ –with--includes=/IS/web/mysql/include/mysql \

make

make install

#### <span id="page-57-0"></span>**II.3.5 Mysql**

Έκδοση: Χρησιμοποιήθηκε η έκδοση 4.0.13

#### Εγκατάσταση: /IS/web/mysql-4.0.13

./configure --prefix=/IS/web/mysql-4.0.13 --with-mysqld-user=mysql

make

make install

cd /IS/web/

ln -s mysql-4.0.13 mysql

cp ~admin/src/mysql-4.0.13/support-files/my-medium.cnf /IS/web/mysql/var/my.cnf

groupadd mysql useradd -g mysql mysql cd /IS/web/mysql bin/mysql\_install\_db chown -R mysql:mysql var bin/mysqld\_safe &

bin/mysql -e 'grant all on \*.\* to root@sapfo.noc.uth.gr identified by "password" with grant option;' bin/mysqladmin -u root password 'password'

cd /usr/local/lib/

ln -s mysql /usr/local/mysql/lib/mysql

cd /usr/local/include/

ln -s mysql /usr/local/mysql/include/mysqlcd /us

#### <span id="page-58-0"></span>**II.3.6 Eγκατάςταςη packages**

```
pkgadd -d zlib-1.1.4-sol8-sparc-local
pkgadd -d popt-1.7-sol8-sparc-local
pkgadd -d logrotate-3.6.9-sol8-sparc-local
pkgadd -d ncftp-3.0.1-sol8-sparc-local
pkgadd -d libiconv-1.8-sol8-sparc-local
pkgadd -d grep-2.5-sol8-sparc-local
pkgadd -d ntp-4.1.1a-sol8-sparc-local
pkgadd -d libpng-1.2.7-sol8-sparc-local
pkgadd -d jpeg-6b-sol8-sparc-local
rehash
```

```
tar zpxf Convert-ASN1-0.18.tar.gz
tar zpxf perl-ldap-0.31.tar.gz
tar zpxf Digest-Perl-MD5-1.6.tar.gz
tar zxpf MIME-Base64-Perl-1.00.tar.gz
cp -rp perl-ldap-0.31/lib/Net /usr/local/lib/perl5/5.6.1
cp -rp Convert-ASN1-0.18/lib/Convert /usr/local/lib/perl5/5.6.1
cp -rp Digest-Perl-MD5-1.6/lib/Digest /usr/local/lib/perl5/5.6.1
cp -Rp MIME-Base64-Perl-1.00/lib/MIME /usr/local/lib/perl5/5.6.1
rm -rf Convert-ASN1-0.18 perl-ldap-0.31 Digest-Perl-MD5-1.6 MIME-Base64-
Perl-1.00
```
#### <span id="page-59-0"></span>**II.4 Δομή**

Όλα τα αρχεία και οι κατάλογοι που περιγράφονται στο παρών κεφάλαιο βρίσκονται κάτω από το κατάλογο /IS/web στον κάθε εξυπηρέτη και όλες οι μη απόλυτες αναφορές σε αρχεία ή καταλόγους γίνονται σχετικά με αυτόν τον κατάλογο

#### <span id="page-59-1"></span>**II.4.1 Περιγραφή καταλόγων και αρχείων**

- 1. apache-x.x.xx: ο κατάλογος οπού έχει εγκατασταθεί ο apache.
- 2. *apache*: συντόμευση προς τον παραπάνω κατάλογο ώστε να λειτουργεί η εφαρμογή χωρίς με πολλαπλές εγκαταστάσεις apache αλλάζοντας απλώς την συντόμευση\
- 3. apache/conf. κατάλογος με τα αρχεία ρυθμίσεων του apache
- 4. apache/conf/httpd.conf. το αρχείο με τις βασικές ρυθμίσεις του apache. Καλεί αλυσιδωτά το main.conf
- 5. *apache/conf/main.conf*: το αρχείο αυτό περιέχει τις ρυθμίσεις του apache που αφορούν το Πανελλήνιο Σχολικό Δίκτυο
- 6. apache/conf/main.conf.schtempl: το αρχείο template από το οποίο παράγεται το main.conf κατά την εγκατάσταση του apache στον συγκεκριμένο server.
- 7. apache/conf/php.ini: το αρχείο ρυθμίσεων του PHP.
- 8. apache/scripts: κατάλογος που περιέχει scripts που σχετίζονται με τον apache
- 9. apache/scripts/makevhosts: script που παράγει τις συσχετίσεις εικονικού διακομιστή με τον κατάλογο public\_html του χρήστη βάση στοιχείων που έχουν έρθει από τον LDAP
- 10. apache/scripts/mergevhosts. script που ενοποιεί τις νέες συσχετίσεις που παράγονται κάθε ώρα με τις ήδη υπάρχουσες.
- 11. apache/logs: συντόμευση προς την πραγματική θέση των αρχείων καταγραφής
- 12. mysql-x.x.xx: ο κατάλογος οπού έχει εγκατασταθεί η mysql.
- 13. mysql: συντόμευση προς τον παραπάνω κατάλογο
- 14. mysql/scripts: κατάλογος που περιέχει scripts που σχετίζονται με την mysql
- 15. mysql/scripts/mysqlparse/ldap: script που διαβάζει δεδομένα από τον ldap και παράγει ένα αρχείο με την προσθήκες-αλλαγές που πρέπει να γίνουν ζηε mysql
- 16. mysql/scripts/mysql/mysqluserupdate: script που πραγματοποιεί τις αλλαγές παράγοντας και εκτελώντας sql scripts
- 17. mysql/var. συντόμευση προς την πραγματική θέση του var.
- 18. *openldap-x.x.xx*: ο κατάλογος οπού έχει εγκατασταθεί το openldap.
- 19. *openladap*: συντόμευση προς τον παραπάνω κατάλογο
- 20. proftpd-x.x.xx: ο κατάλογος οπού έχει εγκατασταθεί ο proftpd.
- 21. *proftpd*: συντόμευση προς τον παραπάνω κατάλογο
- 22. proftpd/etc/proftpd.conf: το αρχείο ρυθμίσεων του proftpd
- 23. proftpd/etc/proftpd.conf.schtempl: το αρχείο template από το οποίο παράγεται το proftpd.conf κατά την εγκατάσταση του proftpd στον συγκεκριμένο server.
- 24. proftpd/scripts: κατάλογος που περιέχει scripts που σχετίζονται με τον proftpd
- 25. *proftpd/scripts/update\_tally:* script για την αρχικοποίηση των quotas
- 26. proftpd/var: σύνδεσμος προς την πραγματική θέση του var
- 27. scripts: ο κατάλογος βρίσκονται διάφορα scripts αναγκαία για την λειτουργια και την διαχείριση της υπηρεσίας
- 28. scripts/getldapentries: script που πραγματοποιεί σύνδεση με τον LDAP και φέρνει τις αλλαγές που έχουν πραγματοποιεί στο σύνολο των χρηστών που αφορά στην γεωγραφική περιοχή λειτουργίας του server
- 29. logrotate.conf. το αρχείο ρυθμίσεων του logrotate που είναι υπεύθυνο για την κύλιση των αρχείων καταγραφής ανά μήνα.
- 30. webupdate: script που πραγματοποιεί την ανανέωση βάση των αλλαγών που πραγματοποιηθήκαν στον LDAP όλων των τοπικών παραμέτρων την υπηρεσίας ώστε να ανταποκρίνονται στις αλλαγές.
- 31. var. κάτω από την αυτή την ιεραρχία καταλόγων βρίσκονται, αρχεία καταγραφής, καθώς και άλλα αρχεία που παράγονται κατά την λειτουργία της υπηρεσίας
- 32. var/params.conf. αρχείο που περιέχει τις παραμέτρους που διαφοροποιούν την τοπική εγκατάσταση τις υπηρεσίας
- 33. var/apache: κατάλογο που περιέχει παραμέτρους και αρχεία καταγραφής του apache
- 34. var/apache/logs: τα αρχεία καταγραφής του apache
- 35. var/apache/oldlogs: αρχεία καταγραφής του apache μετά την κύλιση
- 36. var/mysql: βάσεις δεδομένων και αρχεία καταγραφής mysql
- 37. var/mysql/var/www.err: αρχείο καταγραφής λαθών της mysql
- 38. var/mysql/var/www.log: αρχείο καταγραφής της mysql
- 39. var/mysql/oldlogs: αρχεία καταγραφής mysql μετά την κύλιση.
- 40. var/mysql/var: κατάλογος όπου περιέχονται η κυρίως βάσεις λειτουργίας της mysql καθώς και οι συντομεύσεις προς τις βάσεις των χρηστών
- 41. var/proftpd: αρχεια λειτουργίας και καταγραφής του Proftpd
- 42. var/proftpd/logs: αρχεία καταγραφής του proftpd
- 43. var/proftpd/oldlogs: παλαιά αρχεία καταγραφής του proftpd μετά την κύλιση.
- 44. var/proftpd/var: αρχεία λειτουργίας του proftpd.
- 45. *var/update:* αρχεία που παράγει το script webupdate
- 46. var/update/ldap.answer: η τελευταία απάντηση του ldap
- 47. var/update/ldap.timestamp: η ώρα που έγινε η τελευταία ανανέωση.
- 48. var/update/logs: αρχεία καταγραφής των ανανεώσεων.
- 49. bin: συντομεύσεις προς εκτελέσιμα για ευκολία προσπέλασης από γραμμή εντολής.
- 50. *hosting*: αρχεία προσπελάσιμα από τον παγκόσμιο ιστό.
- 51. hosting/global: αρχεία που είναι προσπελάσιμα κάτω από τους εικονικούς διακομιστές όλων των χρηστών προς κοινή χρήση
- 52. hosting/internal: αρχεία που επιστρέφονται από τον apache κάτω από ειδικές συνθήκες
- 53. hosting/internal/htdocs/autosch: αρχεία αυτόματης παραγωγής ιστοσελίδων
- 54. *hosting/hosts/main*: η βάση του εικονικού διακομιστή www.<voμoς>.sch.gr

## <span id="page-62-0"></span>**ΙΙ.4.2** Η λειτουργία τοποθέτησης ιστοσελίδων

Η λειτουργία αυτή επιτρέπει στους χρήστες να τοποθετήσουν τις ιστοσελίδες στον διαδικτυακό τόπο τους ή να αντικαταστήσουν – διαγράψουν τις ήδη υπάρχουσες. Γίνεται με το πρωτόκολλο ftp από τον ελεύθερης χρήσης δαίμονα proftpd, και συνεπώς είναι συμβατό με όλα τα προγράμματα-πελάτες που υποστηρίζουν το πρωτόκολλο αυτό.

Συνοπτικά η διαδικασία που ακολουθείται από τον proftpd είναι ως εξής:

- 1. Ο χρήστης μέσω του προγράμματος πελάτη του εισάγει το username και password που του έχουν αποδοθεί.
- 2. Ο proftpd συνδέεται με τον LDAP server και τραβάει τα στοιχεία του χρήστη.
- 3. Ελέγχεται η ορθότητα του password και η σύνδεση απορρίπτεται αν δεν είναι σωστό.
- 4. Ο proftpd μετακινεί τον χρήστη στο home directory του όπως αυτό του έχει δοθεί από τον LDAP server. Αν το home directory του χρήστη δεν υπάρχει, τότε κατασκευάζεται, μαζί με όλη την ιεραρχία καταλόγων που απαιτείται. Επίσης, αν δεν υπάρχει, κατασκευάζεται ο public\_html υποκατάλογος του home directory.
- 5. Ο χρήστης κλειδώνεται στο home directory του (chroot) χωρίς να έχει δυνατότητα να προσπελάσει άλλους καταλόγους του συστήματος πλην του δικού του.
- 6. Ο χρήστης μπορεί πλέον μέσω του προγράμματος πελάτη του να χειριστεί όλα τα αρχεία του.

#### <span id="page-62-1"></span>**ΙΙ.4.3** Η λειτουργία δημοσίευσης ιστοσελίδων

Η λειτουργία δημοσίευσης ιστοσελίδων βασίζεται στον δημοφιλή δαίμονα apache και βασίζεται στο πρωτόκολλο http.

Η καρδιά της επεξεργασίας για την δημοσίευση των ιστοσελίδων των χρηστών είναι η αντιστοίχηση του εικονικού διακομιστή με το home directory του χρήστη. Επιτυγχάνεται με μέσω της λειτουργίας vmap του apache και χρησιμοποιεί ένα αρχείο που περιέχει την αντιστοίχηση του δικτυακού τόπου με home directory για όλους τους χρήστες του νομού. Το αρχείο αυτό παράγεται περιοδικά από κατάλληλο script που επικοινωνεί με τον LDAP server όπου φυλάσσονται τα στοιχεία των χρηστών.

Η διαδικασία που ακολουθείται από τον apache για κάθε URL τύπου 'http://hostname/directory' είναι ως εξής:

- 1. Αν το 'hostname' είναι κάποιος προδηλωμένος στο αρχείο ρυθμίσεων virtual host (π.χ. www) τότε ο virtual host δεν ανήκει σε χρήστη και περαιτέρω επεξεργασία γίνεται κατά περίπτωση.
- 2. Αν όχι τότε θεωρείται ότι ο virtual host ανήκει σε χρήστη και αρχίζει ειδική επεξεργασία.
- 3. Αν το 'directory' αρχίζει από '/global-apache-icons/' τότε το URL αναφέρεται στα εικονίδια του apache που χρησιμοποιούνται για εμφανίσεις καταλόγων και είναι κοινά για όλους τους χρήστες.
- 4. Αν το 'directory' αρχίζει από '/globalsch-' το πρόκειται για κάποιο αρχείο που βρίσκεται σε ειδική περιοχή και είναι για την κοινή χρήση από όλους τους χρήστες. Η λειτουργία αυτή ουσιαστικά δεσμεύει όλα τα ονόματα καταλόγων που αρχίζουν από 'globalsch-' για την μελλοντική δημιουργία κοινών, για όλους τους χρήστες, καταλόγων όπως 'globalsch-images', 'globalsch-cgi-bin' κλπ.
- 5. Αν τα 3,4 δεν ισχύουν τότε προσπαθεί να βρεθεί αντιστοιχία "/hostname/dir" (όπου 'dir' το πρώτο επίπεδο του 'directory') με to home directory κάποιου χρήστη (με την χρήση του vmap).
- 6. Αν το 5 αποτύχει τότε προσπαθεί να βρεθεί αντιστοιχία '/hostname' με to home directory κάποιου χρήστη (με την χρήση του vmap)..
- 7. Αν και το 5 και το 6 αποτύχουν τότε δεν μπορούν να βρεθούν οι σελίδες που αντιστοιχούν στον δικτυακό τόπο του URL, και επιστρέφεται σελίδα λάθους που αναφέρει ότι ο δικτυακός τόπος δεν μπορεί να βρεθεί.
- 8. Αν είτε το 5 είτε το 6 έχουν πετύχει τότε η ελέγχεται αν το home directory του χρήστη υπάρχει, και περιέχει κατάλογο 'public\_html'. Αν όχι επιστρέφεται σελίδα λάθους που αναφέρει πως ο δικτυακός τόπος δεν έχει ενεργοποιηθεί.
- 9. Τέλος αν ένα εκ των 5,6 έχει επιτύχει, και όλοι οι άλλοι έλεγχοι περάσουν με επιτυχία η ζητηθείσα σελίδα επιστρέφεται κανονικά από τον public\_html κατάλογο του χρήστη.

## <span id="page-64-0"></span>**Διαχείριςη**

Οι εργασίες που αναφέρονται σε οποιαδήποτε αλλαγή των παραμέτρων λειτουργίας των υπηρεσιών τοποθέτησης και δημοσίευσης ιστοσελίδων. Τονίζουμε ότι κάτι τέτοιο θα πρέπει να επιχειρείται μόνο από προσωπικό που έχει κατανοήσει τόσο τις υπάρχουσες ρυθμίσεις, όσο και τον γενικό τρόπο ρύθμισης των apache και proftpd, που περιγράφεται στα αντίστοιχα εγχειρίδια χρήσης τους, και είναι πέρα από τους στόχους του παρόντος κειμένου.

#### <span id="page-64-1"></span>ΙΙ.4.4 Εκκίνηση και Τερματισμός

Οι εντολές εκκίνησης και τερματισμού δίδονται μόνο από τον root user, με σκοπό συνήθως την πραγματοποίηση εργασιών διαχείρισης, όπως η αλλαγή των αρχείων ρυθμίσεων των υπηρεσιών.

#### *II.4.4.1 Apache*

- $\triangleright$  Εντολή Εκκίνησης: /etc/init.d/apache start
- $\triangleright$  Εντολή τερματισμού: : /etc/init.d/apache stop
- $\triangleright$  Eντολή Επανεκκίνησης: /etc/init.d/apache restart

#### *II.4.4.2 Proftpd*

- $\triangleright$  Eντολή εκκίνησης: /etc/init.d/proftpd start
- $\triangleright$  Εντολή τερματισμού: /etc/init.d/proftpd stop

#### *II.4.4.3 Mysql*

- $\triangleright$  Eντολή εκκίνησης: /etc/init.d/mysql start
- $\triangleright$  Εντολή τερματισμού: /etc/init.d/mysql stop

#### <span id="page-64-2"></span>II.4.5 **Αρχεία ρυθμίςεων**

#### *II.4.5.1 Apache*

Τα αρχεία ρυθμίσεων του Apache είναι το httpd.conf όπου βρίσκονται γενικές ρυθμίσεις λειτουργίας και το main.conf όπου βρίσκονται οι ρυθμίσεις που αφορούν την λειτουργία δημοσίευσης των ιστοσελίδων των χρηστών. Και τα δύο αρχεία βρίσκονται στον κατάλογο /IS/web/apache/conf.

#### *II.4.5.2 Proftpd*

To αρχείο ρυθμίσεων του Proftpd είναι το proftpd.conf και βρίσκεται στον κατάλογο /IS/web/proftpd/etc

## *II.4.5.3 Mysql*

To αρχείο ρυθμίσεων της mysql είναι το my.cnf και βρίσκεται στον κατάλογο /IS/web/mysql/var

## *II.4.5.4 PHP*

Το αρχείο ρυθμίσεων του php είναι το php.ini και βρίσκεται στον κατάλογο /IS/web/apache/conf

## <span id="page-65-0"></span>**II.4.6 Παρατηρήσεις**

- 1. Ο Proftpd παρόλο που έχει ένα configuration directive για να ελέγχει τον μέγιστο χρόνο σύνδεσης, σε περίπτωση που η σύνδεση κόβεται από access list η το μηχάνημα δεν άπαντα, κάνει timeout στα 3+ λεπτά. Αυτό συμβαίνει επειδή τα library calls που αφορούν την σύνδεση με τον ldap δεν έχουν timeout παράμετρο, εκτός από το ldap\_search\_st που όμως γίνεται αργότερα, όταν η σύνδεση θα έχει ήδη αποτύχει λόγω του ldap\_open ή ldap\_simple\_bind. Το αποτέλεσμα είναι σε αυτές τις περιπτώσεις να αποτυχαίνει με μεγάλο χρόνο αναμονής και η σύνδεση των LDAP χρηστών αλλά και των χρηστών του password file
- 2. To configuration του apache αναγκαστικά (λόγω των πολλαπλών τρόπων εκμετάλλευσης του) δεν επιτρέπει την χρήση ".htaccess". Επίσης δεν υπάρχει τρόπος να επιτραπούν τα directory listings για κάποια sites-directories, ενώ για άλλα όχι, και έτσι επιτρέπονται για όλους.

## <span id="page-65-1"></span>**II.5 Έλεγχος**

#### <span id="page-65-2"></span>**ΙΙ.5.1** Λειτουργία τοποθέτησης ιστοσελίδων

- 1. Αρχείο καταγραφής: Με την εντολή 'tail –f /IS/web/proftpd/var/logs/proftpd.log' μπορούμε να δούμε τις εντολές που εκτελεί ο Proftpd για τους πελάτες.
- 2. Processes: Με την εντολή 'ps –ef | grep proftpd' βλέπουμε πόσα processes χρησιμοποιεί ο Proftpd την δεδομένη στιγμή. Σημειώστε ότι αυτά είναι ένα βασικό process και ένα 'παιδί' για κάθε ενεργή σύνδεση.
- 3. Χρήστες: Με την εντολή 'ftpwho' προβάλουμε την λίστα των χρηστών που έχουν ενεργή FTP σύνδεση με τον server την συγκεκριμένη στιγμή.

## <span id="page-66-0"></span>**ΙΙ.5.2** Λειτουργία δημοσίευσης ιστοσελίδων

- 1. Αρχείο καταγραφής λαθών: Με την εντολή 'tail –f /IS/web/var/apache/logs/users.err.log' προβάλουμε τα λάθη που παρουσιάζονται ανά ζητηθείσα ιστοσελίδα καθώς αυτά συμβαίνουν.
- 2. Αρχείο καταγραφής ιστοσελίδων: Με την εντολή 'tail –f /IS/web/apache/var/logs/users.acc.log' προβάλουμε την καταγραφή των ιστοσελίδων που ζητούν οι φυλλομετρητές και επιστρέφει ο Apache.
- 3. Processes: Με την εντολή 'ps –ef | grep apache' βλέπουμε πόσα processes χρησιμοποιεί ο Apache την δεδομένη στιγμή.
- 4. Πληροφορίες διακομιστή: Βλέποντας τα URL "http://www.<νομός>.sch.gr/server-info" και 'http://www.<νομός>.sch.gr/server-status' λαμβάνουμε πληροφορίες για την κατάσταση του Apache.

# <span id="page-67-0"></span>**ΙΙΙ** Πηγές - Περισσότερες πληροφορίες

Οδηγίες χρήσης PHP [http://w](http://www.php.net/)w[w.p](http://www.php.net/)h[p.net](http://www.php.net/)

Οδηγίες χρήσης MySQL [http://w](http://www.mysql.com/)w[w.m](http://www.mysql.com/)ysq[l.com](http://www.mysql.com/)

Οδηγός εγκατάστασης postnuke [http://p](http://pnavy.com/pnGuide/)nav[y.c](http://pnavy.com/pnGuide/)o[m/p](http://pnavy.com/pnGuide/)nGuid[e/](http://pnavy.com/pnGuide/)